# illumina®

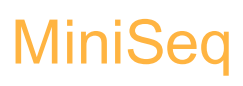

دليل النظام

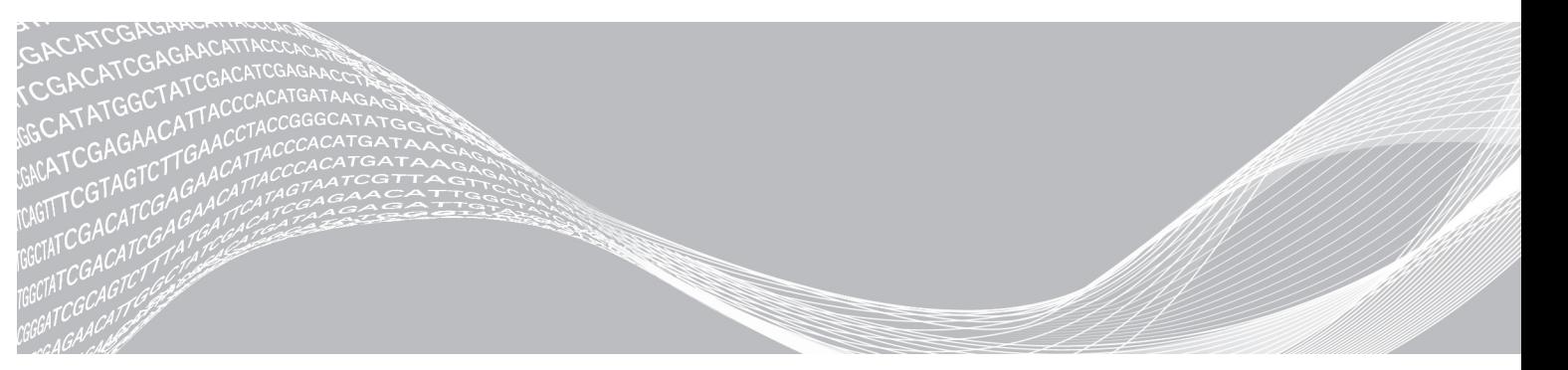

رقمالمستند 1000000002695 رقمالمادةARA02إصدار 20014309 2018مارس للاستخدام البحثي فقط. لا يستخدم في الإجراءات التشخيصية.

مملوك لشركة ILLUMINA

هذه الوثيقة ومحتوياتها مملوكة لشركة Illumina, Inc، والشركات التابعة لها ("Illumina")، وتهنف فقط إلى الاستخدام التعاقدي لعملائها فيما يتعلق باستخدام المنتج (المنتجات) الموضح هنا وليس لأي غرض أخر ـ يجب ألا يتم استخدام هذه الوثيقة ومحتوياتها أو توزيعها لأي خرض أخر و/أو بخلاف الإبلاغ أو الكشف أو النسخ بأي شكل من الأشكل دون موافقة خطية مسبقة من Illumina. لا تقدم شركة Illumina أي تراخيص تتعلق ببراءات الاختراع أو العلامات التجارية أو حقوق التأليف والنشر، ولا حقوق القانون العام ولا الحقوق المماثلة لأي طرف ثالث في هذه الوثيقة.

يجب على الموظفين المؤهلين والمدربين اتباع التعليمات الواردة في هذه الوثيقة بشكل صارم وصريح وصحيح من أجل ضمان الاستخدام السليم والأمن للمنتج (المنتجات) الموضحة هنا. تجب قراءة جميع محتويات هذه الوثيقة بشكل كامل وفهمها قبل استخدام هذا المنتج (هذه المنتجات).

قد يؤدي عدم قراءة التطيمات الواردة هنا بشكل كامل واتباعها بوضوح إلى حدوث تلف في المنتج (المنتجات)، أو إصابة للأشخاص، بما في ذلك المستخدم أو أشخاص آخرين، وإلحاق الضرر بممتلكات أخرى، وستفقد أي ضمان ينطبق على المنتج (المنتجات).

لا تتحمل شركة ILLUMINA أي مسؤولية ناجمة عن سوء استخدام المنتج (المنتجات) الموضح هنا (بما في نلك البرامج أو أجزاء منها).

حقوق الطبع والنشر @لعام 2018 لصالح شركة Illumina, Inc، جميع الحقوق محفوظة.

جميع العلامات التجارية هي ملك لشركة Illumina, Inc. أو أصحابها المعنيين. للحصول على معلومات محددة حول العلامات التجارية، راجع .www.illumina.com/company/legal.html

## تاريخ المراجعة

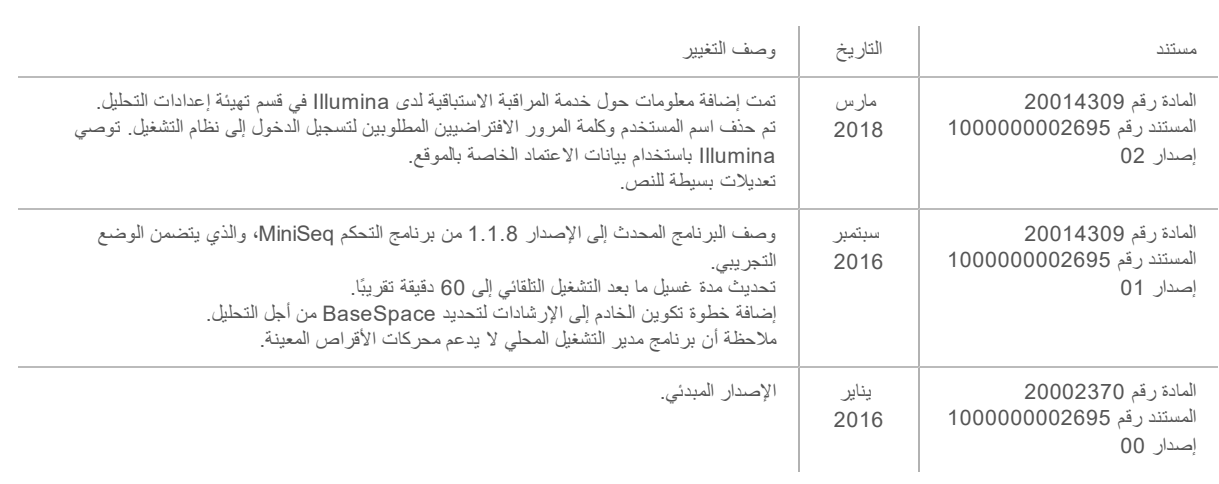

# جدول المحتويات

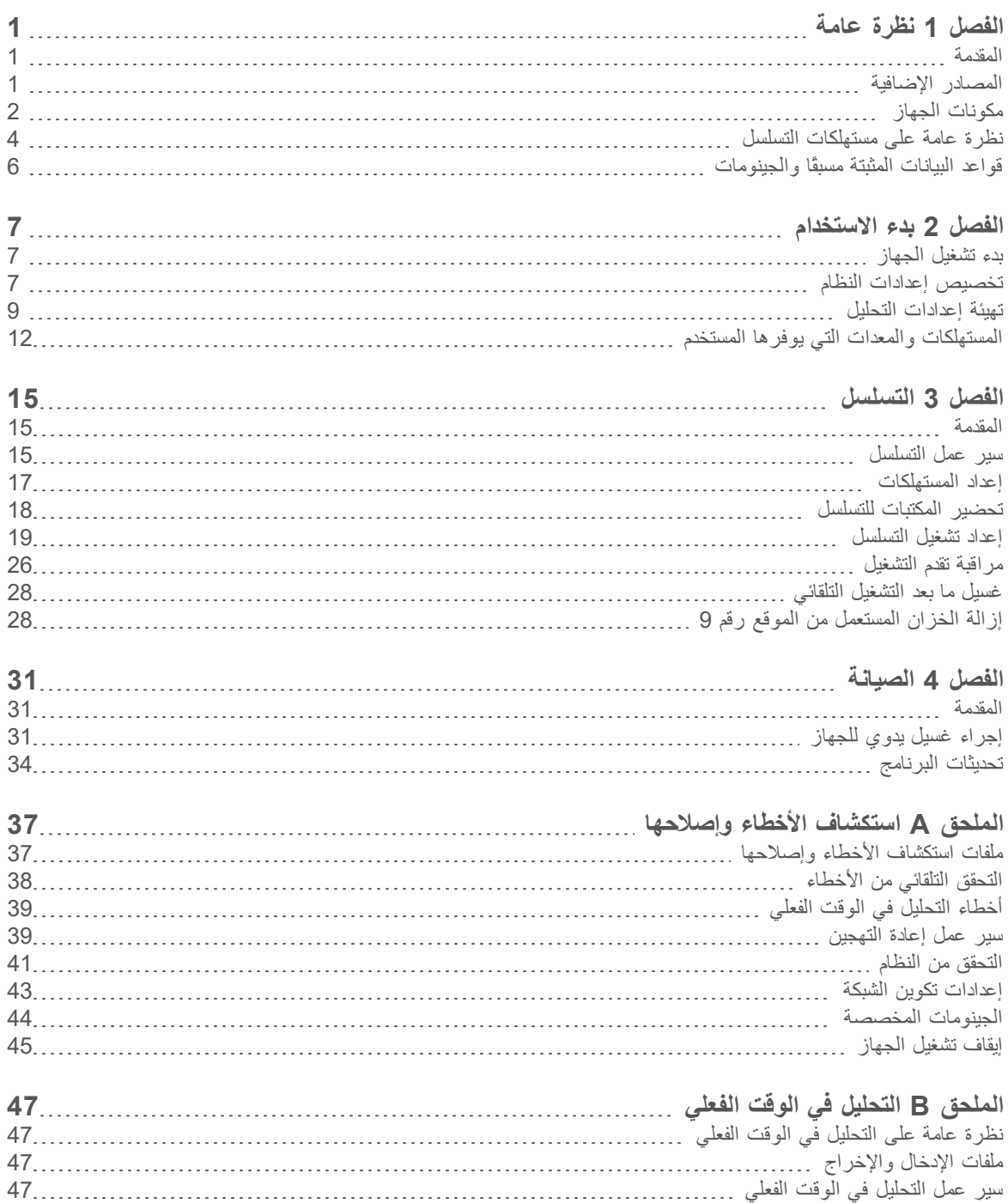

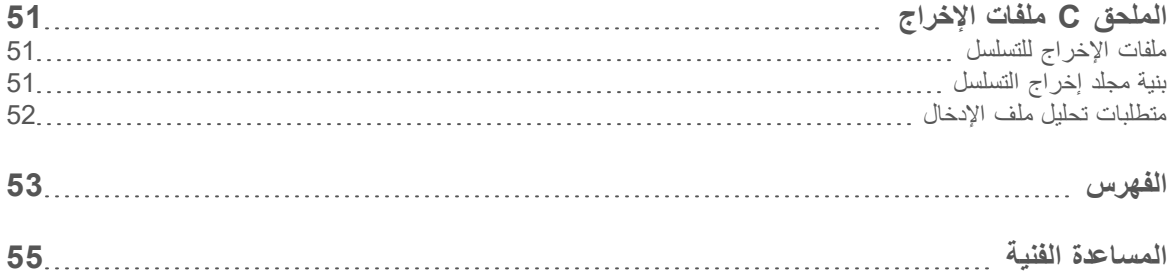

## الفصل 1 نظر ة عامة

<span id="page-5-0"></span>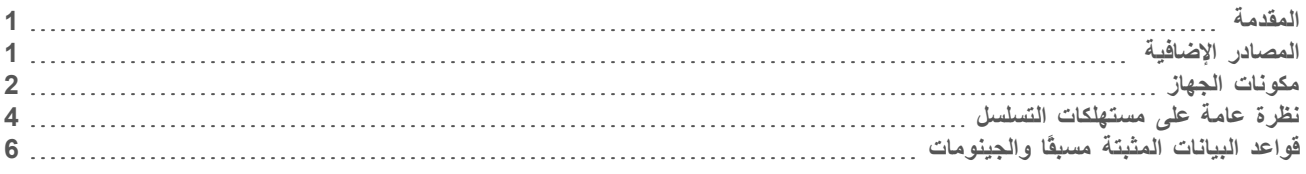

#### المقدمة

<span id="page-5-1"></span>يقدم نظام ®Illumina™ MiniSeq جودة عالية، وصناعة نموذجية لتكنولوجيا التسلسل من Illuminaمن الإضافة إلى نظام سطح مكتب سهل الاستخدام وفعال من حيث التكلفة.

#### الميزات

- <span id="page-5-4"></span>t **الجودةعاليتسلسل** نظاميعمل— MiniSeq الجينومتمكينعلى الحامضوجزءالصغير، المكبر،النووي والتخصيب المستهدف، وتسلسل الحمض النووي الرايبوزي (RNA) باستخدام أحجام المكتبات المنخفضة.
- t **نظامبرنامج MiniSeq** نظاميتضمن— MiniSeq البرامجمنمجموعة بمعالجةوتقومالجهاز،تشغيلعملياتفيتتحكمالتيالمتكاملة الصور، وإنشاء الاستدعاءات الأساسية. تتضمن الحزمة برنامج تحليل البيانات في الجهاز وأدوات نقل البيانات باستخدام خيارات أخرى، مثل BaseSpace.
- **﴾ تحليل البيانات في الجهاز** يقوم برنامج مدير التشغيل المحلي بتحليل بيانات التشغيل وفقًا لوحدة التحليل المحددة لعملية التشغيل. حزمة وحدات التحليل تكون متضمنة في البرنامج.
- t **تكامل BaseSpace <sup>i</sup>** معالتسلسلعملسيريتكامل— BaseSpace لشركةالجينومعلمحوسبةوبيئة، Illumina لمراقبة التشغيل، **<sup>R</sup>** وتحليل البيانات، والتخزين، والتعاون نتدفق ملفات الإخراج في الوقت الفعلي إلى BaseSpace أو BaseSpace Onsite من أجل التحليل.
- <span id="page-5-2"></span>**﴾ تحميل المس<b>تهلكات المناسب**ة — تقوم آلية التثبيت بوضع حجرة التدفق داخل الجهاز بمجرد تحميلها. توقر خرطوشة الكاشف المعبأة مسبقًا التي تستخدم لمرة واحدة الكواشف المطلوبة للتشغيل وغسيل الجهاز التالي. نتضمّن خلية التدفق وخرطوشة الكاشف تعريقًا متكاملًا لتمكين التعقب الدقيق.

### المصادر الإضافية

<span id="page-5-3"></span>تقدّم صفحات الدعم الخاصة بنظام MiniSeq على موقع Illumina مصادر إضافية. نتضمّن تلك المصادر منتجات البرامج، والتدريب، والمنتجات المتوافقة والوثائق التالية. راجع صفحات الدعم باستمرار للحصول على أحدث الإصدارات.

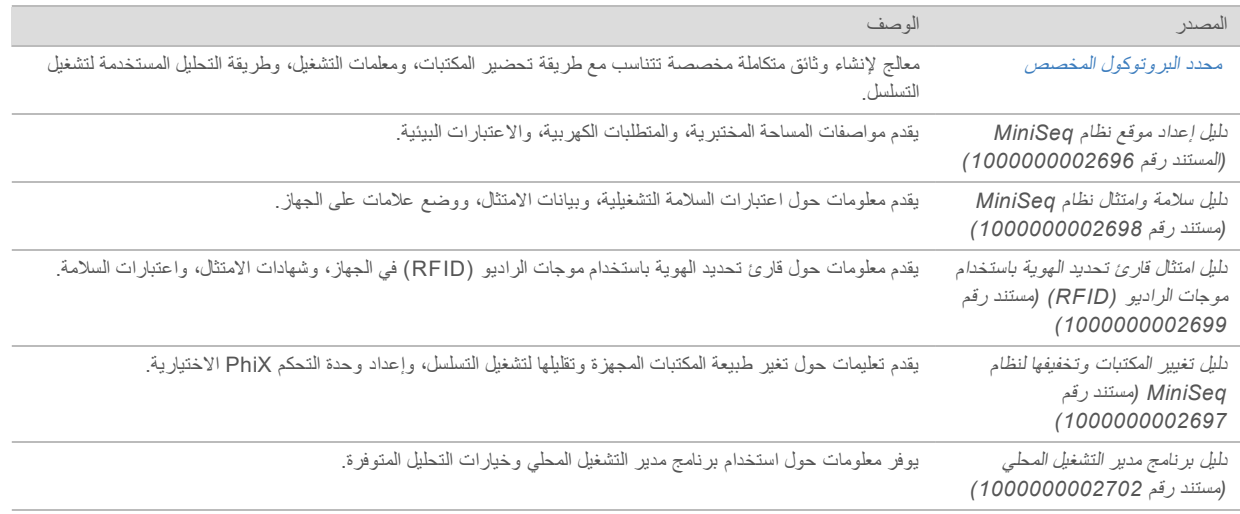

## مكو نات الجهاز

<span id="page-6-1"></span><span id="page-6-0"></span>يتضمن نظام MiniSeq شاشة تعمل باللمس، وشريط المعلومات، وحيز حجرة التدفق، وحجرة الكاشف.

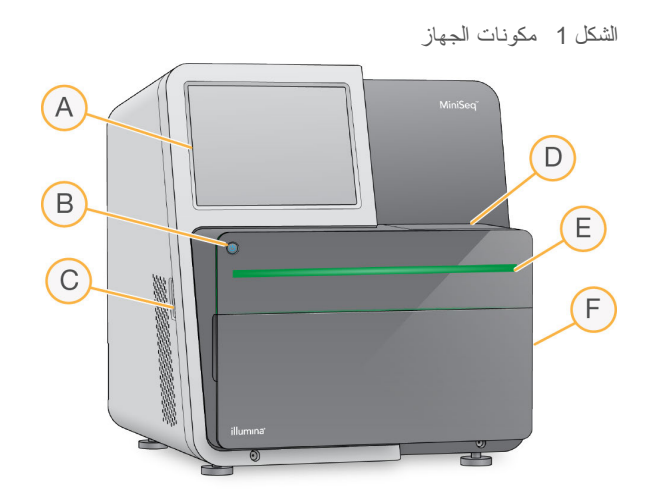

- A **شاشة تعمل باللمس** تمكّن التكوين والإعداد في الجهاز باستخدام واجهة برنامج التحكم.
	- B **الطاقةزر** التشغيلونظامالكمبيوترجهازبتشغيليقوم– المتكامل بالجهاز.
		- C **USBمنافذ** توصيلاتبعملتقوم— ملائمة للمكونات الطرفية.
			- D **حيز حجرة التدفق** يثبت حجرة التدفق أثناء تشغيل التسلسل.
- E **شريط المعلومات** يشير إلى حالة الجهاز مثل جارٍ المعالجة (أزرق)، أو يتطلب الانتباه (برتقالي)، أو جاهز لعملية التسلسل (أخضر)، أو عندما بصبح الغسيل ضروريًا في غضون الأربع وعشرين ساعة التالية (أصفر).
	- F **الكاشفحجرة** خرطوشةتثبت— الكاشف وزجاجة الكواشف المستعملة.

#### حيّز حجر ة التدفق

<span id="page-6-2"></span>تحتوي مرحلة حجرة التدفق على مزلاج حجرة التدفق، الذي يؤمِّن حجرة التدفق عندما يتم غلقها. أثناء إغلاق المزلاج، تقوم الدبابيس بالقرب من قاعدة المز لاج بمحاذاة منافذ حجرة التدفق من خلال توصيلات السوائليات.

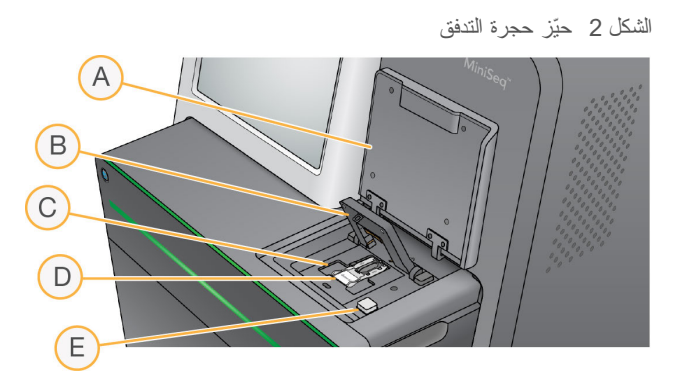

- A باب حيّز حجرة التدفق
	- التدفق B
	- ت منصة حجرة التدفق C
		- التدفقحجرةD
- تراطلاق مزلاج حجرة التدفق E

تتحكم المحطة الحرارية، الموجودة أسفل درجة حجرة التدفق، في تغييرات درجة الحرارة التي يتطلبها توليد العناقيد وتسلسلها.

ملاحظة لا تضع أي جسم فوق الجهاز بالقرب من حيّز حجرة التدفق.

#### حجر ة الكاشف

يتطلب إعداد تشغيل التسلسل على نظام MiniSeq الوصول إلى حجرة الكاشف لتحميل مستهلكات التشغيل وتفريغ زجاجة الكواشف المستعملة.

الشكل 3 حجرة الكاشف

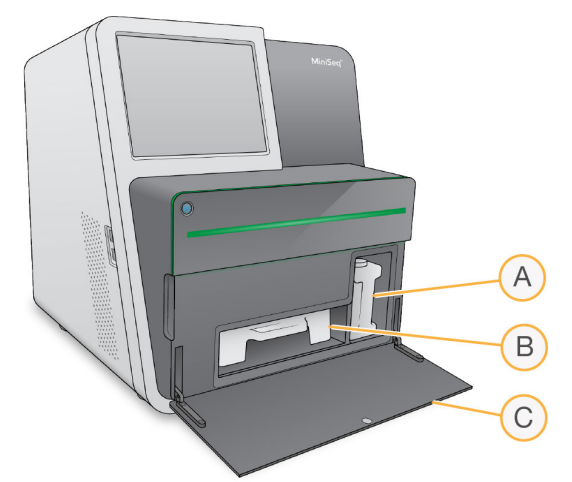

- A **زجاجة الكواشف المستعملة** حملها.أثناءالانسكابلمنعمحكمغطاءعلىتحتوي—
- B **خرطوشة الكاشف** تقدم كواشف في مادة مستهلكة مملوءة مسبقًا تُستخدم مرة واحدة<sub>.</sub>
	- C **باب حجرة الكاشف** يمكّن من الوصول إلى حجرة الكاشف.

يفتح باب حجرة الكاشف إلى الخارج من ناحية المفصلات عند الحافة السفلية للجهاز . لفتح الباب، اسحب برفق إلى الأمام من الحواف الجانبية للباب

ملاحظة W لا تضع أشياءً على باب حجرة الكاشف. باب الحجرة غير مصمم للاستخدام كرف.

#### زر الطاقة

<span id="page-7-1"></span>بوصل زر الطاقة الموجود على واجهة الجهاز الطاقة إلى الجهاز وإلى الكمبيوتر الخاص بالجهاز. بقوم زر الطاقة بالإجراءات التالية وفقًا لحالة الطاقة للجهاز.

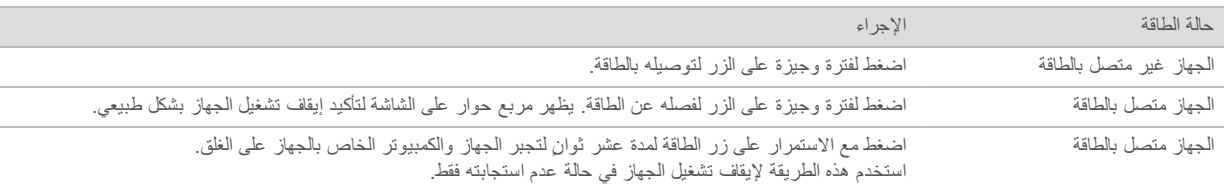

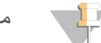

ملاحظة

في ظل الظروف الطبيعية، لا تفصل طاقة الجهاز.

<span id="page-7-0"></span>فإن فصل الجهاز أثناء تشغيل التسلسل ينهيها في الحال. وإنهاء التشغيل بشكل نهائي. يتعذر إعادة استخدام مستهلكات التشغيل وبيانات التسلسل غير المحفوظة.

برنامج النظام

نتضمن حزمة برامج الجهاز تطبيقات متكاملة تقوم بتنفيذ عمليات تشغيل التسلسل والتحليل في الجهاز

رقمالمستند 1000000002695 رقمالمادةARA02إصدار 20014309 للاستخدام البحثي فقط. لا يستخدم في الإجراءات التشخيصية.

- **> برنامج التحكم MiniSeq —** يقوم برنامج التحكم بإرشادك من خلال الخطوات لإعداد عملية تشغيل التسلسل، والتحكم في عمليات تشغيل الجهاز، وعرض نظرة عامة على إحصائيات التشغيل أثناء تقدم التشغيل.
- **﴾ برنامج التحليل في الوقت الفعلي (RTA)** يقوم برنامج RTA بإجراء تحليل الصورة والاستدعاء الأساسي أثناء عملية التشغيل<sub>.</sub> راجع *[نظرة](#page-51-1)* عامة على التحليل في الوقت الفعلي في الصفحة 47.
- **﴾ برنامج مدير التشغيل المحلي —** قبل التسلسل، استخدم برنامج مدير التشغيل المحلي لتحديد معلمات التشغيل وطرق التحليل<sub>.</sub> يبدأ تحليل البيانات في الجهاز نلقائيًا، بعد التسلسل<sub>.</sub> لمزيد من المعلومات، راجع *دليل برنامج مدير التشغيل المحلي (المستند ر*قم 100000000*000002702).*

### أبقو نات الحالة

تشير أيقونة الحالة الموجودة في أعلى الركن الأيمن في شاشة واجهة برنامج التحكم إلى تغير الحالة خلال إعداد التشغيل أو خلال التشغيل.

<span id="page-8-2"></span>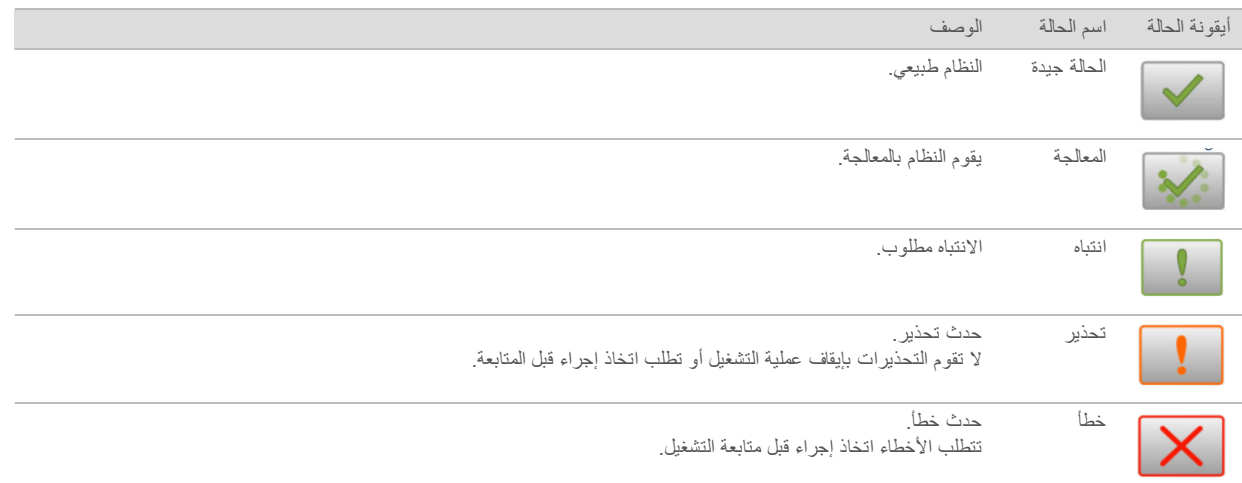

<span id="page-8-0"></span>تومض الأيقونة لتتبيهك عند حدوث تغير في الحالة. اختر الأيقونة لعرض وصف الحالة. فم باختيار Acknowledge (إقرار) لقبول الرسالة و**Close**) (إغلاق) لإغلاق مربع الحوار.

### نظر ة عامة على مستهلكات التسلسل

<span id="page-8-1"></span>يتطلب إجراء تشغيل التسلسل على نظام MiniSeq مجموعة MiniSeq التي تستخدم لمرة واحدة. تتضمن كل مجموعة حجرة تدفق والكواشف المطلوبة لتشغيل التسلسل.

تستخدم حجرة التدفق وخرطوشة الكاشف نظام تعريف موجات الراديو (RFID) للحصول على تعقب دقيق للمستهلكات ولضمان التوافق مع معلمات التشغيل المحدد.

#### حجر ة التدفق

<span id="page-8-3"></span>حجرة التدفق هي ركيزة قائمة على الزجاج يتم عليها إنشاء العناقيد وإجراء تفاعل التسلسل. تكون حجرة التدفق مغلفة في خرطوشة حجرة التدفق.

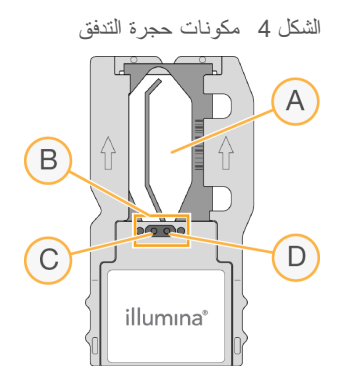

- منطقة التصوير A
- B حشية حجرة التدفق
	- ت منفذ المخرج
		- المدخلمنفذD

تدخل الكواشف حجرة التدفق عبر منفذ المدخل، وتعبر عن طريق منطقة التصوير أحادية الحارة، ثم تخرج بعد ذلك حجرة التدفق عبر منفذ المخرج. يتم شحن حجرة التدفق جافة في أنبوب خاص بحجرة التدفق ملفوفة في حزمة رقاقة معننية. خزّن حجرة التدفق في حزمة الرقاقة محكمة الغلق في درجة حرارة 2 درجة مئوية إلى 8 درجة مئوية حتى الاستخدام. لمزيد من المعلومات، انظر تحضير حجرة التدفق في الصفحة 18.

#### نظر ة عامة على خر طوشة الكاشف

<span id="page-9-0"></span>خرطوشة الكاشف هي قطعة مستهلكة تستخدم لمرة واحدة ومزودة بخزانات مغلفة برقاقة معدنية والتي يتم تعبأتها مسبقًا بواسطة العناقيد، والتسلسل، وكواشف الغسيل.

الشكل 5 خرطوشة الكاشف

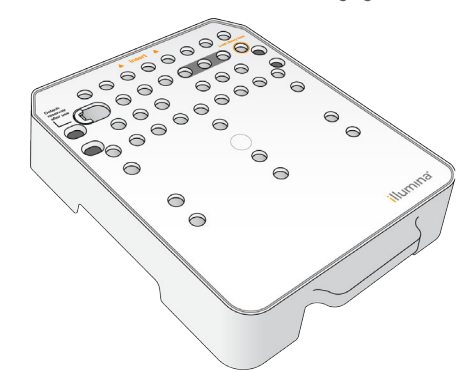

تحتوي خرطوشة الكاشف على خزان مخصص لتحميل المكتبات المجهزة. بعد بدء التشغيل، بتم نقل المكتبات تلقائيًا من خرطوشة الكاشف إلى حجرة التدفق.

> تحذير  $\sqrt{}$

تحتوي هذه المجموعة من الكواشف على مواد كيميائية يُحتمل أن تكون خطرة. يمكن أن تحدث الإصابة الشخصية عن طريق استنشاق تلك المواد، وابتلاعها وملامستها للجلد والعين. ارتدِ معدات الحماية، بما في ذلك واقية العين، والففازات، ومعطف المختبر المناسب لتجنب التعرض للمخاطر. تعامل مع الكواشف المستخدمة باعتبارها نفايات كيميائية وتخلص منها وفقًا للقوانين واللوائح ا**لإقليمية، والوطنية، والمحلية المعمول بها. للحصول على المعلومات البيئية والصحية والمتعلقة بالسلامة، راجع ورقة بيانات السلامة** على)SDS [\)html.sds/com.illumina.support](http://support.illumina.com/sds.html).

خزّن خرطوشة الكاشف في درجة حرارة -25 درجة مئوية إلى -15 درجة مئوية إلى أن يتم الاستخدام. لمزيد من المعلومات، انظر /عداد خرطوشة الكاشف في الصفحة 17 .

## الخزانات المحفوظة

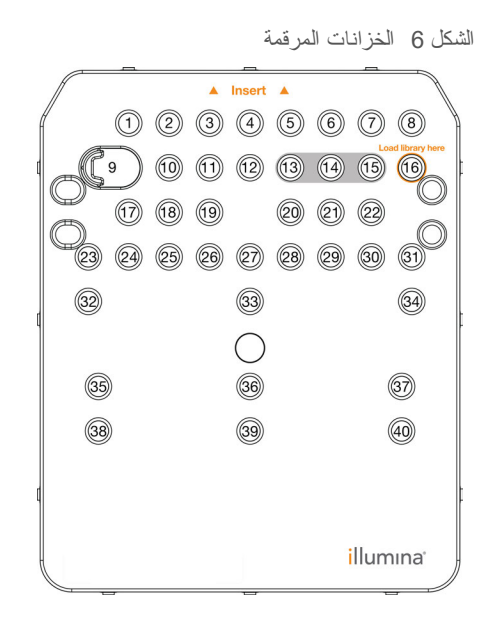

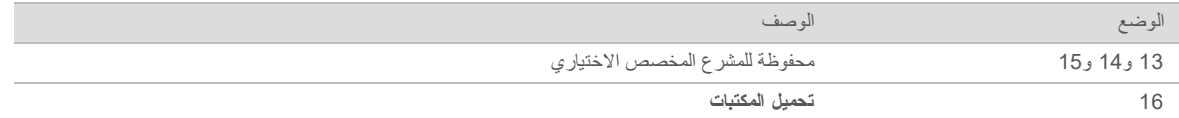

## الخزان القابل للإزالة في الموقع رقم 9

<span id="page-10-0"></span>نتضمن خرطوشة الكاشف المعبأة مسبقًا كاشف تمسخ في الموقع رقم 9 الذي يحتوي على مادة الفورماميد. هذا الخزان قابل للإزالة من أجل تسهيل التخلص الآمن من أي كاشف غير مستعمل بعد تشغيل التسلسل. لمزيد من المعلومات، انظر *إزالة الخزان المستعمل من الموقع رقم* 9 في الصفحة 28.

## قو اعد البيانات المثبتة مسبقًا و الجينو مات

<span id="page-10-1"></span>للحصول على أفضل طرق التحليل، يتطلب وجود مرجع لعمل محاذاة. يتم تثبيت مجموعة من قواعد البيانات والجينومات المرجعية على الكمبيوتر الخاص بالجهاز.

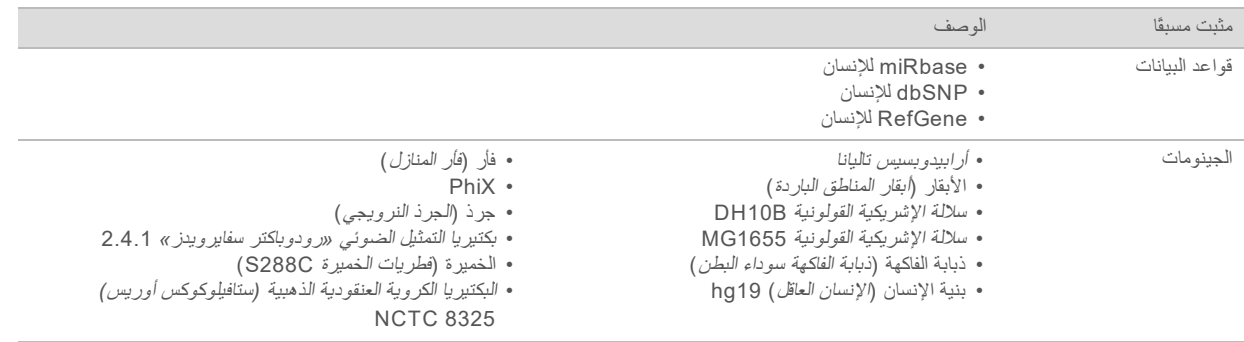

## الفصل 2 بدء الاستخدام

<span id="page-11-0"></span>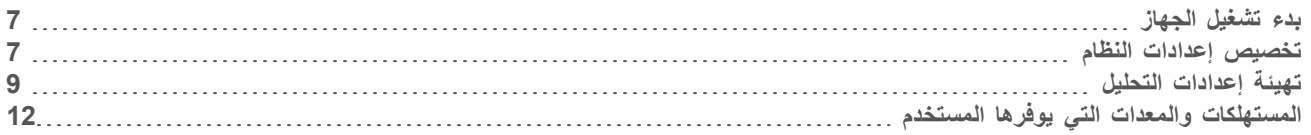

## بدء تشغيل الجهاز

<span id="page-11-3"></span><span id="page-11-1"></span>تأكد من تثبيت الجهاز وتهيئته بشكل ملائم، واكتمال إعداد هذا الجهاز يمكن أن يؤدي بدء تشغيل الجهاز قبل أن يصبح جاهزًا إلى الإخلال بالنظام.

1 قم بتشغيل زر تبديل وضع الطاقة إلى **I** وضع (التشغيل)<sub>.</sub>

الشكل 7 يوجد مفتاح الطاقة في الجزء الخلفي من الجهاز

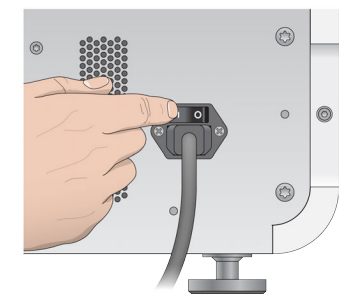

- 2 اضغط زر الطاقة الموجود فوق حجرة الكاشف. بقوم زر الطاقة بتشغيل جهاز الكمبيوتر ونظام التشغيل بشكل كامل.
	- الشكل 8 يوجد زر الطاقة في الجزء الأمامي من الجهاز

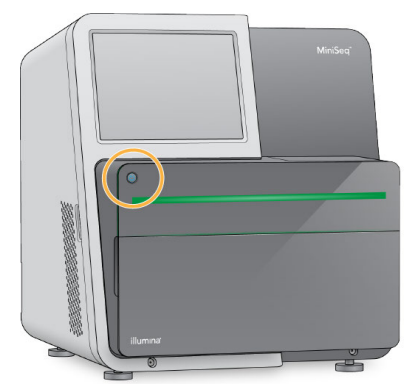

3 التظر حتى انتهاء تحميل نظام التشغيل.

يقوم برنامج التحكم MiniSeq بتشغيل النظام وتثبيته تلقائيًا. تفتح الشاشة الرئيسية بعد اكتمال خطوة التهيئة.

<span id="page-11-2"></span>4 انتظر حتى يتم تحميل النظام، ومن ثمّ سجّل الدخول إلى نظام التشغيل. استشر مسؤول المنشأة لديك للحصول على اسم المستخدم وكلمة المرور.

### تخصيص إعدادات النظام

يحتوي برنامج التحكم على إعدادات قابلة للتخصيص لتعريف الجهاز ولتفضيلات سير العمل التالية:

- له التخلص من المستهلكات في نهاية التشغيل.
- t تلقائيًا.التشغيلعمليةلبدءالتشغيلقبلماالفحصتأكيدتخطى
- ل استخدام لوحة المفاتيح التي تظهر على الشاشة للحصول على خطوات إعداد التشغيل.

المستند رقم 1000000000000 إصدار ARA 02 المادة رقم 20014309 للاستخدام البحثي فقط. لا يستخدم في الإجراءات التشخيصية.

- t مؤشراتتمكين الصوت.
	- t محاك.ٍتشغيلإجراء

#### تخصيص تعريف الجهاز

- حددالجهاز،إدارةشاشةمن1 **Customization System**) تخصيص النظام).
- 2 لتعيين الصورة الرمزية للجهاز، حدد Browse (تصفح) وانتقل إلى صورة مفضلة.
	- 3 في حقل اللقب، أدخل اسمًا مفضلاً للجهاز .
	- 4 حدد **Save** (حفظ) لحفظ الإعدادات والرجوع إلى الشاشة. سوف تظهر الصورة والاسم في الزاوية العلوية اليمنى لكل شاشة

#### تعبين خيار الإز الة التلقائي

- حددالجهاز،إدارةشاشةمن1 **Customization System**) تخصيص النظام).
- <span id="page-12-2"></span><span id="page-12-0"></span>2 حدد خانة الاختيار Purge consumables at end of run (إزالة المستهلكات في نهاية التشغيل). يتخلص هذا الخيار من الكواشف غير المستخدمة من خرطوشة الكاشف إلى زجاجة الكواشف المستخدمة بعد كل تشغيل تلقائيًا. إذا كان هذا الإعداد معطلاً، فسوف تبقى الكواشف غير المستخدمة في خرطوشة الكواشف.

#### ملاحظة W

تضيف عملية التخلص من المستهلكات وقتًا إضافيًا إلى سير العمل. على سبيل المثال، يستغرق التخلص من الكواشف بعد تشغيل 300 دورة دقيقة تقريبًا.<br>دقيقة تقريبًا.

3 حدد **Save** (حفظ) لحفظ الإعدادات والخروج من الشاشة.

#### تعيين خيار البدء التلقائي

- حددالجهاز،إدارةشاشةمن1 **Customization System**) تخصيص النظام).
- <span id="page-12-3"></span>2 حدد خانة اختيار Skip pre-run check confirmation (تخطي تأكيد الفحص ما قبل التشغيل). يقوم هذا الإعداد ببدء تشغيل التسلسل تلقائيًا بعد إجراء تحقق تلقائي ناجح. إذا كان هذا الإعداد معطلاً، ابدأ التشغيل بدويًا بعد فحص ما قبل التشغيل.
	- حدد3 **Save**) حفظ).

#### تعيين التحقق التلقائي من تحديثات البرامج

- حددالجهاز،إدارةشاشةمن1 **Customization System**) تخصيص النظام).
- <span id="page-12-1"></span>2 حدد خانة الاختيار Automatically check for software updates on BaseSpace (التحقق التلقائي من تحديثات البرامج في BaseSpace(. يلزم وجود اتصال بالإنترنت.
	- 3 حدد **Save** (حفظ) لحفظ الإعدادات والخروج من الشاشة.

## تعيين خيار لوحة المفاتيح التي تظهر على الشاشة

- حددالجهاز،إدارةشاشةمن1 **Customization System**) تخصيص النظام).
- 2 حدد خانة اختيار **Use on-screen keyboard** (استخدام لوحة المفاتيح التي تظهر على الشاشة). يمكّن هذا الإعداد لوحة المفاتيح التي تظهر على الشاشة من الكتابة أثناء خطوات تشغيل الإعداد
	- حدد3 **Save**) حفظ).

#### تمكين المؤشرات الصوتية

- حددالجهاز،إدارةشاشةمن1 **Customization System**) تخصيص النظام).
- 2 حدد خانة اختيار Play audio (تشغيل الصوت) من أجل تشغيل مؤشرات الصوت للأحداث التالية.
	- له حند تهيئة الجهاز
	- له حند بدء التشغيل
	- t خطأحدوثعند
	- له العند الحاجة إلى تدخل من قِبَل المستخدم
		- له حند انتهاء التشغيل
			- حدد3 **Save**) حفظ).

### تفعيل الوضع التجريبي

يحاكي الوضع التجريبي تشغيل التسلسل لتوفير توضيح لميزات الجهاز ووظائفه. استخدم الوضع التجريبي لمحاكاة إعداد التشغيل بدون كواشف، أو حجر ة تدفق، أو مستهلكات أخرى.

- حددالجهاز،إدارةشاشةمن1 **Customization System**) تخصيص النظام).
	- الاختيارخانةحدد2 **Mode Demo Enable** الوضع(تفعيل التجريبي).
		- حدد3 **Save**) حفظ).
	- 4 **] اختياري ]** أدخل رمز PIN المكون من 4 أرقام. عندما يكون هذا الحقل فارغًا، فالوضع التجريبي المفعل لا يحتاج إلى رمز PIN.
		- 5 حدد OK (موافق) لإعادة تشغيل البرنامج في الوضع التجريبي. بعد إعادة التشغيل، بقرأ شعار برنامج التحكم MiniSeq الوصف فقط.

## الخروج من الوضع التجريبي

- 1 من شاشة إدارة الجهاز، حدد **System Customization** (تخصيص النظام).
- الاختيارخانةتحديدبإلغاءقم2 **Mode Demo Enable** الوضع(تفعيل التجريبي).
	- حدد3 **Save**) حفظ).
	- 4 إذا كان رمز PIN مطلوبًا، فقم بإدخاله عند الطلب.
	- 5 حدد OK (موافق) لإعادة تشغيل البرنامج في الوضع القياسي<sub>.</sub>

#### تهيئة اعدادات التحليل

بقوم برنامج التحكم بتوفير الخيارات التالية لنقل البيانات والتحليل المتسلسل:

- <sup>t</sup> **BaseSpace** إلىالبياناتيرسل— BaseSpace Illumina فيللتحليل BaseSpace.
- **t BaseSpace Onsite خادم BaseSpace Onsite LT التحليل على الخادم**.
- <span id="page-13-0"></span>**▶ مدير التشغيل المحلي —** يرسل البيانات إلى موقع مجلد إخراج محدد من أجل التحليل باستخدام وحدة مدير التشغيل المحلي.
	- **> مستقل —** يقوم بحفظ البيانات إلى موقع ملف إخراج محدد من أجل التحليل اللاحق.

## اختر BaseSpace

- 1 من شاشة إدارة الجهاز، اختر **System Configuration** (تهيئة النظام).
	- اختر2 **Configuration Analysis** التحليل).(تهيئة
		- اختر3 **BaseSpace**.
- 4 **[اختيار ي]** قم بتحديد بيانات اعتماد تسجيل الدخول إلى BaseSpace الافتراضية كالآتي.
	- أدخلa **name User** ومستخدم)(اسم **Password** مرور).(كلمة
- الاختيارخانةاخترb **default the as credentials the Save** الاعتمادبيانات(حفظ كافتراضية).
- الاختيارخانةاخترc **screen login Method Analysis Bypass** الدخولتسجيلشاشة(تجاوز لأسلوب التحليل).
- 5 قم بلدخال المسار الكامل لخادم BaseSpace الخاص بك، في حقل اسم الخادم. بالنسبة لخادم الاتحاد الأوروبي، استبدل اسم خادم الولايات المتحدة بـ https://api.euc1.sh.basespace.illumina.com. خادم الولايات المتحدة الافتراضي هو https://api.basespace.illumina.com.
- 6 **[اختياري]** اختر خانة الاختيار **Output Folder (**مجلد الإخراج)، واختر **Browse** (تصفح)، وانتقل إلى موقع مجلد الإخراج المفضل. يقوم هذا الإعداد بحفظ نسخة من ملفات الاستدعاء الأساسية (BCL) في الموقع المحدد.
- <span id="page-14-0"></span>7 **[اختياري]** حدد **Send instrument health information to Illumina (إرسال معلومات حول سلامة الجهاز إلى Illumina)** لتمكين خدمة المراقبة الاستباقية لدى Illumina. قد يكون اسم الإعداد في واجهة البرنامج مختلفًا عن الاسم في هذا الدليل حسب إصدار برنامج التحكم MiniSeq فيد الاستخدام.

عند تشغيل هذا الإعداد، يتم إرسال بيانات أداء الجهاز إلى Illumina]. تساعد هذه البيانات شركة Illumina على استكشاف الأخطاء وإصلاحها بسهولة أكبر وكشف حالات الفشل المحتملة، مما يتيح إجراء صيانة مسبقة وزيادة وقت تشغيل الجهاز إلى الحد الأقصى. لمزيد من المعلومات حول مزايا هذه الخدمة، راجع *المذكرة التقنية الاستباقية من Illumina (المستند رقم 1000000052503).* الخدمة:هذه

- 
- t التسلسل.بياناتترسللا
- ه انتطلب توصيل الجهاز بشبكة يمكن من خلالها الوصول إلى الإنترنت.
- **send instrument health information to** حقيق هذه الخدمة، قم بتعطيل إعداد Send instrument health information to Illumina (إرسال معلومات حول سلامة الجهاز إلى Illumina).

## اختر Onsite BaseSpace

- 1 من شاشة إدارة الجهاز، اختر **System Configuration** (تهيئة النظام).
	- اختر2 **Configuration Analysis** التحليل).(تهيئة
		- اختر3 **Onsite BaseSpace**.
- 4 **[اختيار ي]** قم بتحديد بيانات اعتماد تسجيل الدخول إلى BaseSpace Onsite الافتراضية كالآتي.
	- a أدخل ا**سم مستخدم** و كلمة مرور.
- b اختر خانة الاختيار **Save the credentials as the default (حفظ** بيانات الاعتماد كافتراضية).
- الاختيارخانةاخترc **screen login Method Analysis Bypass** الدخولتسجيلشاشة(تجاوز لأسلوب التحليل).
	- 5 قم بإنخال المسار الكامل لخادم BaseSpace Onsite الخاص بك، في حقل اسم الخادم.
- 6 **[اختياري]** اختر خانة الاختيار **Output Folder** (مجلد الإخراج)، واختر **Browse** (تصفح)، وانتقل إلى موقع مجلد الإخراج المفضل. يقوم هذا الإعداد بحفظ نسخة من ملفات الاستدعاء الأساسية (BCL) في الموقع المحدد.
- 7 **[اختياري]** حدد **Send instrument health information to Illumina (إرسال معلومات حول سلامة الجهاز إلى Illumina)** لتمكين خدمة المراقبة الاستباقية لدى Illumina. قد يكون اسم الإعداد في واجهة البرنامج مختلفًا عن الاسم في هذا الدليل حسب إصدار برنامج التحكم MiniSeq قيد الاستخدام.

عند تشغيل هذا الإعداد، يتم إرسال بيانات أداء الجهاز إلى Illumina. تساعد هذه البيانات شركة Illumina على استكشاف الأخطاء وإصلاحها بسهولة أكبر وكشف حالات الفشل المحتملة، مما يتيح إجراء صيانة مسبقة وزيادة وقت تشغيل الجهاز إلى الحد الأقصـي. لمزيد من المعلومات حول مزايا هذه الخدمة، راجع المذكرة التقنية الاستباقية من Illumina (المستند رقم 1000000052503).

هذه الخدمة:

```
له لا ترسل بيانات التسلسل.
```
ك انتطلّب توصيل الجهاز بشبكة يمكن من خلالها الوصول إلى الإنترنت.

رقمالمستند 1000000002695 رقمالمادةARA02إصدار 20014309 للاستخدام البحثي فقط. لا يستخدم في الإجراءات التشخيصية.

حدد8 **Save**) حفظ).

يتم تشغيلها افتراضيًا. لإلغاء الاشتراك في هذه الخدمة، قم بتعطيل إعداد **Send instrument health information to Illumina**) (إرسال معلومات حول سلامة الجهاز إلى Illumina).

حدد8 **Save**) حفظ).

تحديد مدير التشغيل المحلي

- 1 من شاشة إدارة الجهاز، اختر **System Configuration** (تهيئة النظام).
	- اختر2 **Configuration Analysis** التحليل).(تهيئة
	- اختر3 **Manager Run Local** التشغيل(مدير المحلي).
- 4 **[اختياري]** قم بتحديد بيانات اعتماد تسجيل الدخول إلى مدير التشغيل المحلي الافتراضية كالآتي.
	- أدخلa **name User** ومستخدم)(اسم **Password** مرور).(كلمة
- b اختر خانة الاختيار **Save credentials as the default** (حفظ بيانات الاعتماد كافتراضية).
- الاختيارخانةاخترc **screen login Method Analysis Bypass** الدخولتسجيلشاشة(تجاوز لأسلوب التحليل).
- 5 **[اختياري]** اختر **Use Run Monitoring (**استخدام مراقبة التشغيل) لمراقبة المحتويات باستخدام أدوات التصوير على BaseSpace. يلزم تسجيل الدخول إلى BaseSpace والاتصال بالإنترنت.
	- 6 **[اختياري]** قم بتحديد بيانات اعتماد تسجيل الدخول إلى BaseSpace الافتراضية كالآتي.
		- أدخلa **name User** ومستخدم)(اسم **Password** مرور).(كلمة
	- الاختيارخانةاخترb **default the as credentials Save** الاعتمادبيانات(حفظ كافتراضية).
		- اختر7 **Browse** الإخراجمجلدموقعإلىوانتقل(تصفح) المفضل.
		- 8 فم بإنشاء ملف باسم عمليات التشغيل في لوحة المحتويات لموقع مجلد الإخراج.
			- ملاحظة
			- لا يدعم مدير التشغيل المحلي محركات الأقر اص المعينة.
- 9 **[اختياري]** حدد **Send instrument health information to Illumina (إرسال معلومات حول سلامة الجهاز إلى Illumina)** لتمكين خدمة المراقبة الاستباقية لدى Illumina. قد يكون اسم الإعداد في واجهة البرنامج مختلفًا عن الاسم في هذا الدليل حسب إصدار برنامج التحكم MiniSeq قيد الاستخدام.

عند تشغيل هذا الإعداد، يتم إرسال بيانات أداء الجهاز إلى Illumina]. تساعد هذه البيانات شركة Illumina على استكشاف الأخطاء وإصلاحها بسهولة أكبر وكشف حالات الفشل المحتملة، مما يتيح إجراء صيانة مسبقة وزيادة وقت تشغيل الجهاز إلى الحد الأقصـي. لمزيد من المعلومات حول مزايا هذه الخدمة، راجع *المذكرة التقنية الاستباقية من Illumina (المستند رقم 1000000052503).* هذه الخدمة:

- 
- t التسلسل.بياناتترسللا
- ه انتطلب توصيل الجهاز بشبكة يمكن من خلالها الوصول إلى الإنترنت.
- **send instrument health information to** عقم تشغيلها افتراضيًا. لإلغاء الخدمة قم بتعطيل إعداد Send instrument health information to **Illumina**) (إرسال معلومات حول سلامة الجهاز إلى Illumina).
	- حدد10 **Save**) حفظ).

#### (مستقلتحديد Standalone(

- 1 من شاشة إدارة الجهاز، اختر **System Configuration** (تهيئة النظام).
	- اختر2 **Configuration Analysis** التحليل).(تهيئة
		- بتحديدقم3 **Standalone**) مستقل)
- 4 **[اختياري]** اختر **Use Run Monitoring (**استخدام مراقبة التشغيل) لمراقبة التشغيل باستخدام أدوات التصوير على BaseSpace. يلزم إلىالدخولتسجيل BaseSpace والاتصال بالإنترنت.
- 5 **[اختياري]** قم بتحديد بيانات اعتماد تسجيل الدخول إلى BaseSpace الافتراضية كالآتي.
	- أدخلa **name User** ومستخدم)(اسم **Password** مرور).(كلمة
- الاختيارخانةاخترb **default the as credentials Save** الاعتمادبيانات(حفظ كافتراضية).
	- 6 اختر **Browse** (تصفح) وانتقل إلى موقع مجلد الإخراج المفضل.
- 7 **[اختياري]** حدد **Send instrument health information to Illumina (إرسال معلومات حول سلامة الجهاز إلى Illumina)** لتمكين خدمة المراقبة الاستباقية لدى Illumina. قد يكون اسم الإعداد في واجهة البرنامج مختلفًا عن الاسم في هذا الدليل حسب إصدار برنامج التحكم MiniSeq قيد الاستخدام. عند تشغيل هذا الإعداد، يتم إرسال بيانات أداء الجهاز إلى Illumina]. تساعد هذه البيانات شركة Illumina على استكشاف الأخطاء وإصلاحها

بسهولة أكبر وكشف حالات الفشل المحتملة، مما يتيح إجراء صيانة مسبقة وزيادة وقت تشغيل الجهاز إلى الحد الأقصى. لمزيد من المعلومات حول مزايا هذه الخدمة، راجع *المذكرة التقنية الاستباقية من Illumina (المستند رقم 1000000052503).* الخدمة:هذه

- لا ترسل بيانات التسلسل.
- ك انتطلّب توصيل الجهاز بشبكة يمكن من خلالها الوصول إلى الإنترنت.
- <span id="page-16-0"></span><sup>t</sup> تشغيلهايتم افتراضيًا. إعدادبتعطيلقمالخدمة،هذهفيالاشتراكلإلغاء **to information health instrument Send** Illumina) (إرسال معلومات حول سلامة الجهاز إلى Illumina).
	- حدد8 **Save**) حفظ).

<span id="page-16-2"></span>المستهلكات والمعدات التي يوفرها المستخدم

تستخدم المعدات والمستهلكات التالية من أجل التسلسل وصيانة النظام.

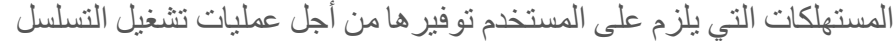

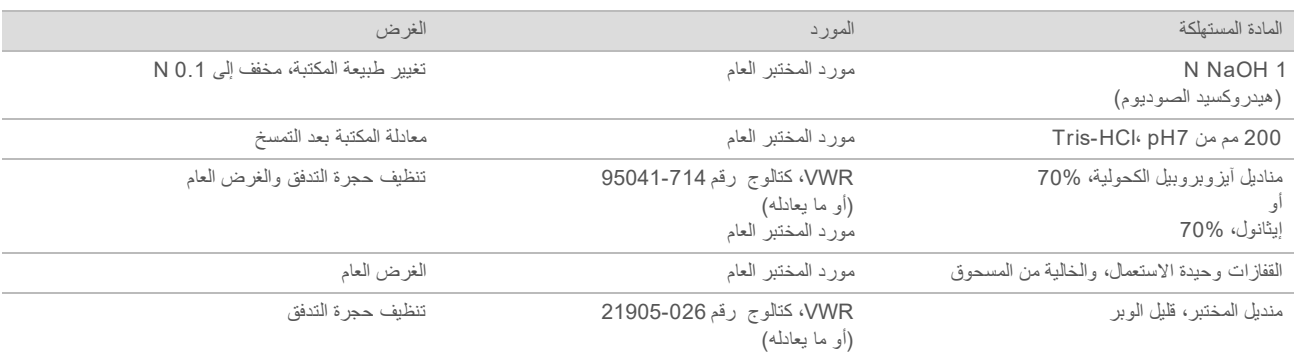

## المستهلكات التي يلزم على المستخدم توفير ها من أجل صيانة الجهاز

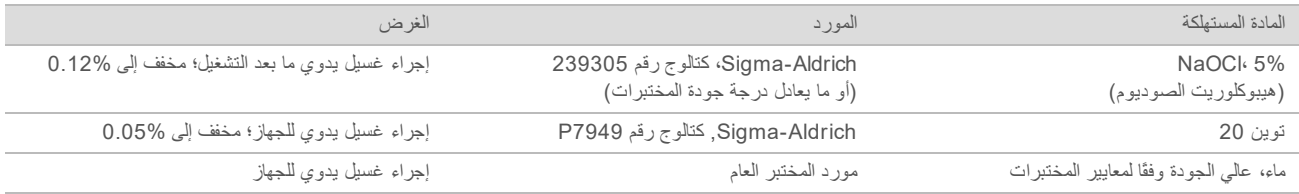

## <span id="page-16-3"></span>إرشادات استخدام الماء عالي الجودة وفقًا لمعايير المختبرات

<span id="page-16-1"></span>استخدم دائمًا الماء عالمي الجودة وفقًا لمعايير المختبرات أو ماء مزال الأيونات لنتفيذ إجراءات الجهاز ٍ لا تستخدم ماء الصنبور أبدًا ِ استخدم فقط الفئات التالية من المياه أو ما يعادلها:

- له ماء مزال الأيونات
- Illumina PW1  $\blacktriangleleft$
- اً − 18 ميجا أوم (MΩ) من الماء
	- t( Q-Milli)النقاءعاليماء
- t( Q-Super)النقاءفائقماء
- له اللماء الجزيئي وفقًا لمعايير علم الأحياء

## المعدات التي بوفر ها المستخدم

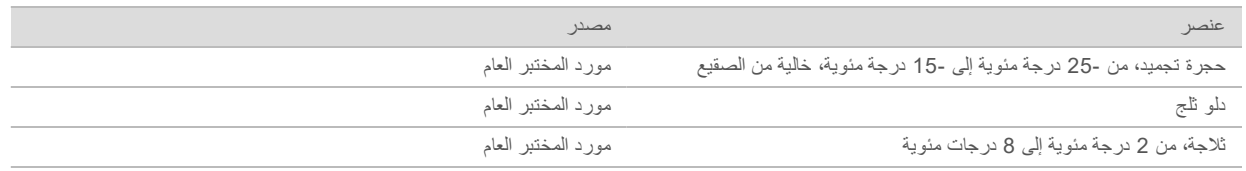

## الفصل 3 التسلسل

<span id="page-19-1"></span><span id="page-19-0"></span>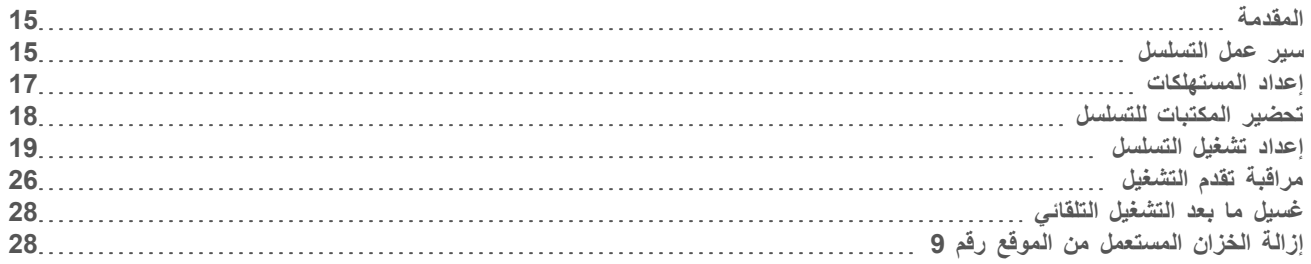

## المقدمة

<span id="page-19-4"></span>لإجراء تشغيل تسلسل في نظام MiniSeq، قم بتحضير مستهلكات التشغيل ثم اتبع متطلبات البرنامج لإعداد تشغيل التسلسل.

نظر ة عامة على سير العمل

#### انشاء العناقيد

خلال إنشاء العنقود، يتم توجيه جزيئات DNA المفردة إلى سطح حجرة التدفق، ومن ثم تتضخم لتكوّن العناقيد.

#### التسلسل

يتم تصوير العناقيد باستخدام كيمياء التسلسل ثنائية القناة ومجموعات فلترة محددة لكل واحدة من نهايات السلسلة الموسومة بمادة مفلورة. يتم تصوير الشريحة التالية بعد اكتمال تصوير الشريحة الموجودة في حجرة التدفق. بتم تكرار العملية لكل دورة من التسلسل. يقوم البرنامج بإجراء استدعاء أساسي وفلترة وتسجيل الجودة لتحليل الصورة التالية.

#### التحليل

بقوم برنامج التحكم بنقل ملفات الاستدعاء الأساسية إلى موقع إخراج محدد من أجل تحليل البيانات، أثناء تقدم التشغيل تتوفر عدة طرق للتحليل اعتمادًا على التطبيق الخاص بك وتهيئة التحليل المحددة للنظام الخاص بك. لمزيد من المعلومات، انظر تهيئة *إعدادات التحليل* في الصفحة 9.

#### مدة تشغبل التسلسل

<span id="page-19-5"></span>نعقد مدة تشغيل التسلسل على عد الدورات التي يجب إجراؤها. الحد الأقصى لطول التشغيل هو 150 دورة تشغيل ذات نهاية مقترنة، بالإضافة إلى حوالي قرائتي مؤشر لثمانِ دورات في كل مرة.

بالنسبة للمدد المتوقعة ومواصفات النظام الأخرى، تفضل بزيارة صفحة مواصفات نظام MiniSeq في موقع Illumina.

## عدد الدورات في قراءة

<span id="page-19-3"></span><span id="page-19-2"></span>في تشغيل التسلسل، يكون عند الدورات التي أجريت في قراءة أكثر بدورة واحدة من عند الدورات التي تم تحليلها. على سبيل المثال، لإجراء 150 دورة ذات نهاية مقترنة، قم بإعداد التشغيل لإجراء 151 دورة لكل قراءة (2 × 151) ليصبح المجموع 302 دورة. وفي نهاية التشغيل يتم تحليل 2 × 150 دورة. يتم استخدام الدورة الإضافية في كل قراءة لحسابات المطاورة وما قبل المطاورة.

## سبر عمل التسلسل

تختلف خطوات إعداد التشغيل وفقًا لتهيئة التحليل المحددة للتشغيل.

- م**ستقل** عقب إعداد المستهلكات وتحميلها، يتم تحديد جميع معلمات التشغيل باستخدام واجهة برنامج التحكم MiniSeq.
- **ا BaseSpace** أو BaseSpace Onsite، أو مدير التشغيل المحلي ـــ قبل إعداد عملية التشغيل على الجهاز، قم بتعيين اسم لعملية التشغيل، وتحديد معلمات التشغيل باستخدام علامة تبويب إعداد BaseSpace أو برنامج مدير التشغيل المحلي. عقب إعداد المستهلكات، اختر اسم عملية التشغيل من برنامج التحكم MiniSeq، ثم قم بتحميل المستهلكات لعملية التشغيل.

## سير العمل (التكوين المستقل)

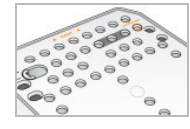

إعداد خرطوشة كاشف جديدة: الإذابة والفحص. إعداد حجرة تدفق جديدة: اضبطها على درجة حرارة الغرفة ثم افتح الغلاف.

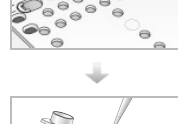

<span id="page-20-0"></span>تغيير المكتبات وتخفيفها. راجع *دليل تغيير المكتبات وتخفيفها لنظام MiniSeq (مستند رقم 100000000000).* 

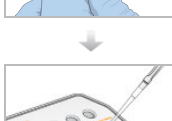

قم بتحميل مخفف المكتبة إلى خرطوشة الكاشف في الخزان رقم 16.

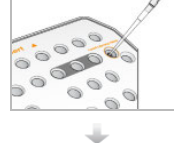

واجهةمن حددالبرنامج، **Sequence**) تسلسل).

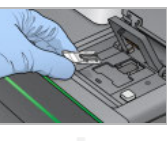

قم بتحميل حجرة التدفق وخرطوشة الكاشف. قم بإفراغ وإعادة تعبئة زجاجة الكواشف المستهلكة.

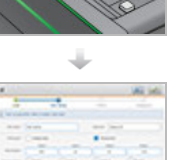

حدد معلمات التشغيل في شاشة إعداد التشغيل. اخترالآلي،الفحصبعد **Start**) البدء).

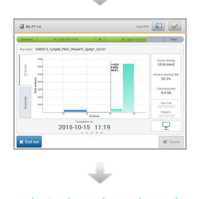

قم بمراقبة التشغيل على شاشة الجهاز أو من BaseSpace إذا كانت مراقبة التشغيل مفعلة، أو من كمبيوتر متصل بالشبكة باستخدام عارض تحليل التسلسل. يتم نقل الملفات إلى مجلد الإخراج المحدد.

يبدأ غسيل الجهاز تلقائيًا عند اكتمال التسلسل.

## سير العمل (تهيئة BaseSpace أو مدير التشغيل المحلي)

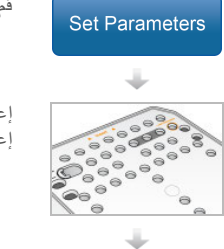

ةم بتحديد معلمات التشغيل باستخدام BaseSpace Onsite، أو BaseSpace Onsite، أو مدير التشغيل المحلي.

إعداد خرطوشة كاشف جديدة: الإذابة والفحص. إعداد حجرة تدفق جديدة: اضبطها على درجة حرارة الغرفة، وافتح الغلاف، وافصحها.

> رقمالمستند 1000000002695 رقمالمادةARA02إصدار 20014309 للاستخدام البحثي فقط. لا يستخدم في الإجراءات التشخيصية.

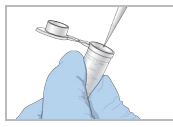

تغيير المكتبات وتخفيفها. راجع *دليل تغيير المكتبات وتخفيفها لنظام MiniSeq (مستند رقم 100000000000).* 

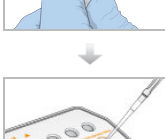

قم بتحميل مخفف المكتبة إلى خرطوشة الكاشف في الخزان رقم 16.

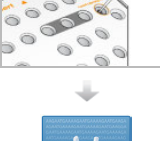

من واجهة البرنامج، اختر **Sequence** (تسلسل) لبدء خطوات إعداد التشغيل<sub>.</sub>

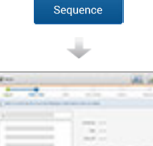

فم باختيار الاسم المحدد في BaseSpace Onsite، أو BaseSpace Onsite، أو مدير التشغيل المحلي.

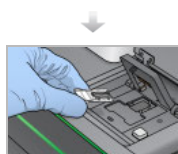

드름

قم بتحميل حجرة التدفق. قم بتحميل خرطوشة الكاشف. قم بإفراغ وإعادة تعبئة زجاجة الكواشف المستهلكة.

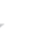

 $\frac{1}{2}$ 

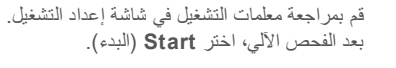

<span id="page-21-0"></span>قم بمراقبة التشغيل على شاشة الجهاز، أو من BaseSpace، أو من كمبيوتر متصل بالشبكة باستخدام عارض تحليل التسلسل. يتم نقل البيانات إلى BaseSpace أو BaseSpace أو إلى مجلد إخراج محدد.

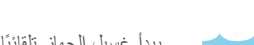

يبدأ غسيل الجهاز تلقائيًا عند اكتمال التسلسل.

## إعداد المستهلكات

## إعداد خر طوشة الكاشف

- 1 أخرج خرطوشة الكاشف من التخزين في درجة حرارة -25 درجة مئوية إلى -15 درجة مئوية.
- 2- قم بإذابة الكواشف باستخدام خيارات الحمام المائي التالية. لا تغمر الخرطوشة. عند الإذابة، جفف القاعدة قبل المتابعة.

<span id="page-21-2"></span><span id="page-21-1"></span>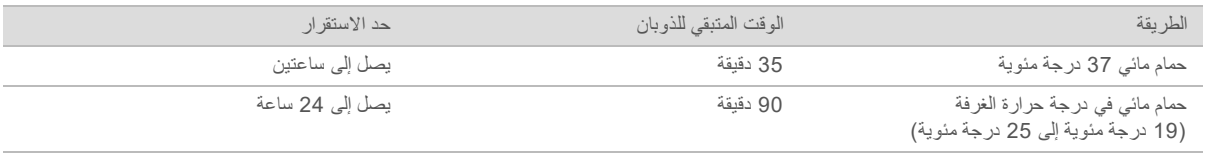

في حالة إذابة خراطيش متعددة في الحمام المائي نفسه، فسيسمح بوقت إضافي للذوبان. بدلاً من ذلك، فم بإذابة الكواشف باستخدام الخيارات التالية.

| الطر يقة                                                         | الو قت المنبقي للذو بان | حد الاستقر ار   |
|------------------------------------------------------------------|-------------------------|-----------------|
| الهواء في درجة حرارة الغرفة<br>(19 درجة مئوية إلى 25 درجة مئوية) | 5 ساعات                 | بصل إلى 24 ساعة |
| النبر يد في درجة حرارة 2 درجة مئوية إلى 8 درجاتٍ<br>مئو بة       | 18 ساعة                 | بصل إلى 72 ساعة |

- 3 اقلب الخرطوشة خمس مرات لخلط الكواشف.
- <span id="page-22-2"></span><span id="page-22-1"></span>4 - افحص الجزء السفلي من الخزانات الكبيرة في الخرطوشة للتأكد من إذابة الكواشف وإذابة الخزانات وخلوها من بلورات الثلج.
	- 5 اضغط بلطف على الحافة لتقليل فقاعات الهواء.

#### تحضير حجر ة التدفق

- 1 قم بإزالة حزمة حجرة التدفق الجديدة من التخزين في درجة حرارة من 2 إلى 8 درجات مئوية.
	- 2 ضع حزمة حجرة التدفق المغلقة جانبًا في درجة حرارة الغرفة لمدة 30 دقيقة.

ملاحظة

تجنب عملية التبريد والتدفئة المكررة لحجرة التدفق.

- 3 أزل حاوية حجرة التدفق من غلاف الرقاقة.
- 4 ارتدِ زوجًا جديدًا من القفازات الخالية من المساحيق.
- 5 أمسك حجرة التدفق بالخرطوشة البلاستيكية وأزلها من الحاوية.

الشكل 9 أز ل حجر ة التدفق

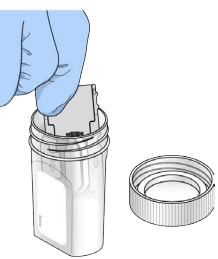

- 6 نظّف السطح الزجاجي لحجرة التدفق بقطعة قماش مبللة بالكحول وخالية من الوبر
- 7 جففها باستخدام منديل تنظيف عدسات خالٍ من الوبر . توخ الحذر حول حشية حجرة التدفق السوداء .
	- 8 تأكد من عدم وجود أي عوائق في منافذ حجرة التدفق. تأكد من إحكام الحشية بشكل جيد.

#### تحضير المكتبات للتسلسل

#### تغيير المكتبات وتخفيفها

<span id="page-22-0"></span>قبل تحميل المكتبات على خرطوشة الكاشف، قم بتغيير المكتبات وتخفيفها وإضافة أداة تحكم PhiX الاختيارية. لمزيد من المعلومات، راجع *دليل تغيير* المكتبات لنظاموتخفيفها *MiniSeq)* مستند رقم *1000000002697)*.

يبلغ حجم التحميل لنظام 100 MiniSeq ميكرولتر بدرجة تركيز للتحميل قدرها 1.8 بيكو مولار . ومع ذلك، يمكن أن يتتوع تركيز التحميل حسب تحضير المكتبة وطرق القياس الكمي.

#### تحميل المكتبات فوق خر طوشة الكاشف

- 1 قم بتنظيف السدادة الرقاقية التي تغطي الخزان **رقم 16** والمسمى **Load library here (**تحميل المكتبة هنا) باستخدام منديل قليل الوبر
	- 2 اخترق السدادة برأس ماصّة ونظيفة 1 مل.
- 3 أضف 500 ميكرو لتر من المكتبات المجهزة بتركيز 1.8 بيكو مولار في الخزان **رقم 16**. تجنب لمس السدادة الرقاقية أثناء توزيع المكتبات. الشكل 10 تحميل المكتبات

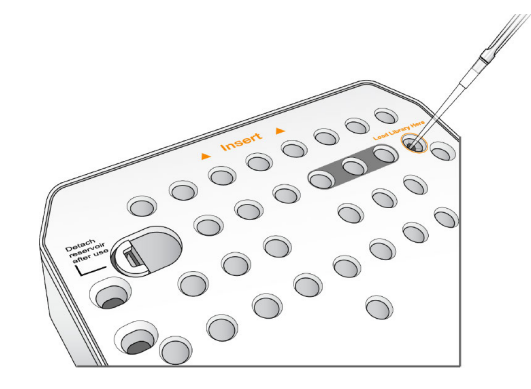

#### اعداد تشغبل التسلسل

تختلف خطوات إعداد التشغيل حسب تهيئة النظام:

- **> تهينة مستقلة ـــــ** تتم مطالبتك بتحديد معلمات التشغيل في شاشة إعداد التشغيل لبرنامج التحكم.
- <span id="page-23-1"></span><span id="page-23-0"></span>**€ تهينة BaseSpace أو مدير التشغيل المحلي — سيطلب منك تسجيل الدخول والاختيار من قائمة عمليات التشغيل المحددة مسبقًا في** BaseSpace أو مدير التشغيل المحلي.

## إعداد التشغيل (تهيئة مستقلة)

الشاشةمن1 اخترالرئيسية، **Sequence**) تسلسل). يقوم أمر التسلسل بتحرير المستهلكات من التشغيل السابق ويفتح سلسلة شاشات إعداد التشغيل.

#### تحميل حجر ة التدفق

- 1 افتح باب حيّز حجرة التدفق.
- 2 اضغط على زر الإطلاق على الجانب الأيمن لمزلاج حجرة التدفق.

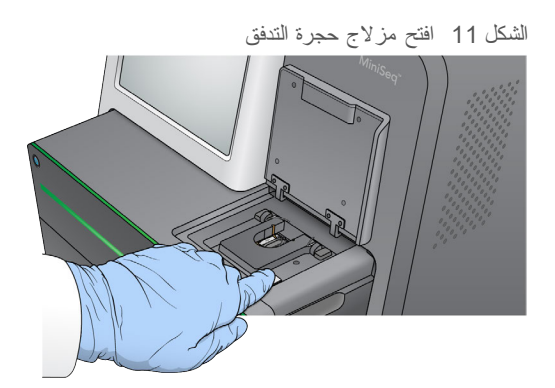

3 أزل حجرة التدفق المستعملة في عملية التشغيل السابقة، إن وجدت

- 4 تأكد من نظافة مرحلة حجرة التدفق. نظّف مكان حجرة التدفق باستخدام قطعة قماش مبللة بالكحول، في حال وجود مخلفات
	- 5 ضع حجرة التدفق في مكان حجرة التدفق بمحاذاة الدبابيس.

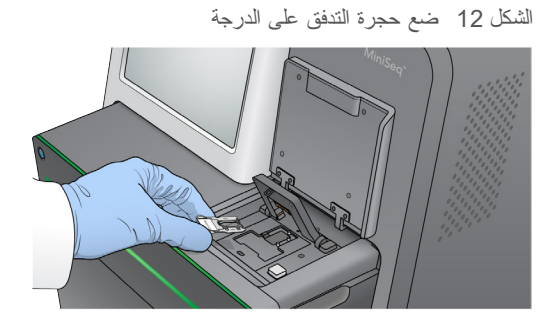

- 6 أغلق مزلاج حجرة التدفق لتأمين حجرة التدفق.
	- الشكل 13 أغلق مزلاج حجرة التدفق

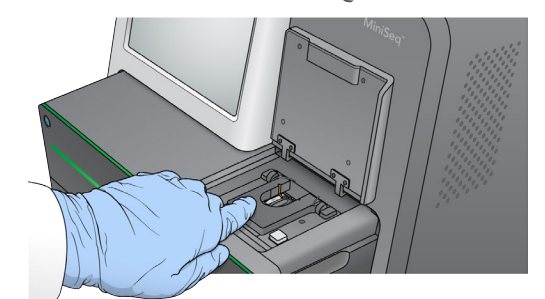

7 أغلق باب حيّز حجرة التدفق.

تحميل خرطوشة الكاشف

- 1 افتح باب حيّز الكاشف.
- 2 فم بإزالة خرطوشة الكاشف إذا كانت موجودة.

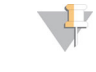

ملاحظة

<span id="page-24-0"></span>لتسهيل التخلص الأمن من الكاشف غير المستعمل والذي يحتوي على الفورماميد، فإن الخزان الموجود في الموقع رقم 9 قابل للتنقل. انظر *إزالة الخزان المستعمل من الموقع ر*قم 9 في الصفحة 28.

3 فم بإدراج خرطوشة الكاشف في حيَز الكاشف حتى تتوقف الخرطوشة.

الشكل 14 تحميل خرطوشة الكاشف

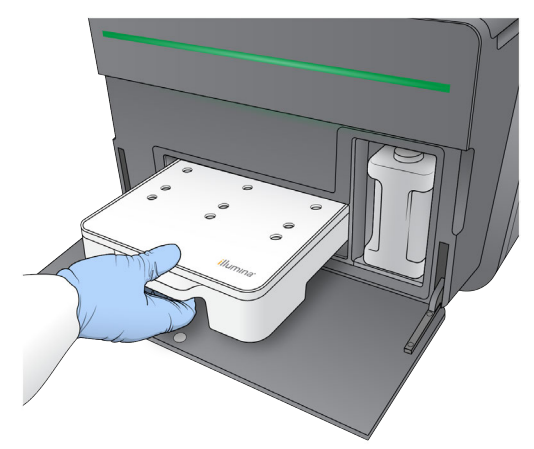

- تفريغ زجاجة الكواشف المستعملة
- 1 أزل زجاجة الكواشف المستعملة من الحجرة.

الشكل 15 قم بإزالة زجاجة الكواشف المستعملة

<span id="page-25-0"></span>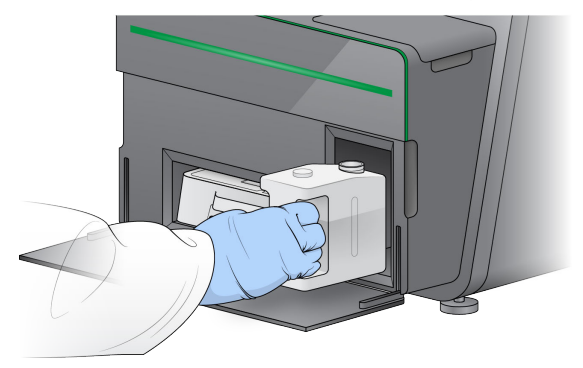

2 لمنع التسرب عند حمل زجاجة الكواشف المستعملة، أغلق فتحة الزجاجة بغطاء محكم.

الشكل 16 أغلق زجاجة الكواشف المستعملة

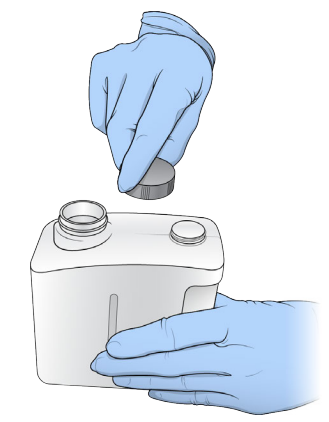

3 نخلص من المحتويات وفقًا للمعايير المعمول بها.

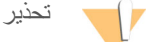

<span id="page-26-0"></span>تحتوي هذه المجموعة من الكواشف على مواد كيميائية يُحتمل أن تكون خطرة. يمكن أن تحدث الإصابة الشخصية عن طريق استنشاق تلك المواد، وابتلاعها وملامستها للجلد والعين. ارتدِ معدات الحماية، بما في ذلك واقية العين، والقفازات، ومعطف **المختبر المناسب لتجنب التعرض للمخاطر. الكواشفمعتعامل المستخدمة باعتبارها نفايات كيميائية للقوانينوفقًامنهاوتخلص واللوائح الإقليمية، <b>والوطنية، والمحلية المعمول بها.** للحصول على المعلومات البيئية والصحية والمتعلقة بالسلامة، راجع ورقة بيانات على)SDS)السلامة [html.sds/com.illumina.support](http://support.illumina.com/sds.html).

- 4 مع إزالة غطاء الإحكام، اسكب زجاجة الكواشف المستعملة الفارغة في الحيّز حتى تتوقف.
	- واخترالحجرةبابأغلق5 **Next**) التالي).

أدخل معلمات التشغبل

1 أدخل اسم التشغيل الذي تريده.

ملاحظة

- 2 **[اختياري]** أدخل معرف المكتبة الذي تريده.
- 3 قم باختيار وصفة من قائمة الوصفات المنسدلة. يتم سرد الوصفات المتوافقة فقط.
- 4 حدد نوع القراءة، إما **Single read (**قراءة فردية) أو **Paired end (**نهاية مقترنة)<sub>.</sub>
	- 5 فم بإدخال عدد الدورات لكل فراءة في تشغيل التسلسل.
	- **قراءة رقم 1 —** قم بإدخال قيمة تصل إلى 151 دورة.
	- **⊳ فهرس رقم 1 —** قم بإدخال عدد الدورات المطلوبة لمشرع الفهرس رقم 1 (i7).
	- **> فهرس رقم 2 —** قم بإدخال عدد الدورات المطلوبة لمشرع الفهرس رقم 2 (i5).
- **⊳ \_ قراءة رقم 2 —** قم بإدخال قيمة تصل إلى 151 دورة. عادةً ما تكون هذه القيمة هي عدد الدورات نفسه كما في القراءة رقم 1.
	- يؤكد برنامج التحكم عدد الدورات المحددة باستخدام المعايير التالية:
	- > لا يتجاوز مجموع الدورات الحد الأقصى للدورات المسموح بها بناءً على خرطوشة الكاشف المحملة للتشغيل.
		- > تكون الدورات للقراءة 1 أكبر من الخمس دورات المطلوبة لإنشاء قالب.
			- V لا تتجاوز دورات قر اءة الفهرس دورات القراءة 1و 2.

تأكد من تحديدك للعدد المناسب لدورات قراءة الفهرس للمكتبات التي تقوم بإجراء تسلسل لها. لمزيدٍ من المعلومات، راجع مستندات تحضير المكتبة.

- 6 **[اختيار ي]** إذا كنت تستخدم مشر عًا مخصصًا، فقم بتحديد خانة الاختيار للمشرع المستخدم.
	- t **1رقمقراءة** مشرع— مخصص 1.رقمللقراءة
	- **★ فهرس رقم 1 ــــ** مشرع مخصص لفهرس رقم 1 .
	- t **2رقمفهرس** مشرع— مخصص 2.رقملفهرس
	- t **2رقمقراءة** مشرع— مخصص 2.رقمللقراءة
- 7 **[اختياري]** اختر **Advanced Settings (**إعدادات متقدمة) لتغيير إعدادات التشغيل الحالي.
- **> Purge consumables for this run (**إزالة المستهلكات لهذا التشغيل) قم بتغيير الإعداد لإزالة المستهلكات تلقائيًا بعد التشغيل الحالي.
- **↓ Use run monitoring for this run** (استخدم مراقبة التشغيل لهذا التشغيل) قم بتغيير الإعداد من أجل استخدام مراقبة التشغيل في BaseSpace. عندما يتم تمكينها، يلزم تسجيل الدخول إلى BaseSpace والاتصال بالإنترنت.
	- **▶ طريقة الاستخدام قم باختيار طريقة استخدام مخصصة لهذا التشغيل.**
- <sup>t</sup> **folder Output** الإخراجمجلدموقعبتغييرقم—الإخراج)(مجلد اخترالحالي.للتشغيل **Browse**) تصفح) موقعإلىللانتقال المجلد.
	- اختر8 **Next**) التالي).

ملاحظة

لا تفتح باب حجرة الكاشف أو باب حيز حجرة التدفق خلال الفحص الآلي أو خلال تشغيل التسلسل.

رقمالمستند 1000000002695 رقمالمادةARA02إصدار 20014309 للاستخدام البحثي فقط. لا يستخدم في الإجراءات التشخيصية.

## مر اجعة الفحص الآلي

- 1 فم بمراجعة نتائج الفحص الآلي.
- t الفحصلإيقاف اخترالجاري، **Cancel**) إلغاء).
- <span id="page-27-0"></span>لم يطلب منك اتخاذ إجراء، من أجل العناصر التي لم تجتز الفحص قبل أن يمكنك الاستكمال. انظر *التحقق التلقائي من الأ*خطاء في الصفحة 38.
	- **>** لإعادة تشغيل التحقق، اختر Retry (إعادة المحاولة). يستأنف الفحص عند أول عملية فحص غير مكتملة أو غير ناجحة.
		- 2 لبدء التشغيل، اختر من بين الخيارات التالية.
		- t فاخترالفحص،نجاحبعدتلقائيًاللبدءمهيئًاالنظاميكنلمإذا **Start**) البدء).
- <span id="page-27-2"></span><span id="page-27-1"></span>﴾ إذا كان النظام مهيئًا للبدء التلقائي بعد نجاح الفحص، بيدأ تشغيل التسلسل تلقائيًا. لا يتوجب عليك التواجد. ومع ذلك، إذا حدثت أي أخطاء خلال الفحص، لن يبدأ التشغيل تلقائيًا.

إعداد تشغيل (تهيئة BaseSpace أو مدير التشغيل المحلي)

الشاشةمن1 اخترالرئيسية، **Sequence**) تسلسل). بقوم أمر التسلسل بتحرير المستهلكات من التشغيل السابق ويفتح سلسلة شاشات إعداد التشغيل.

## تسجيل الدخول إلى BaseSpace أو مدير التشغيل المحلي

- 1 أدخل اسم المستخدم وكلمة المرور الخاصة بك.
	- اختر2 **Next**) التالي).

#### اختيار التشغيل المتاح

- 1 قم بتحديد اسم تشغيل من قائمة التشغيلات المتاحة. استخدم الأسهم صعودًا وهبوطًا للتمرير خلال القائمة أو أدخل اسم التشغيل في حقل البحث.
	- اختر2 **Next**) التالي).

#### تحميل حجر ة التدفق

- 1 افتح باب حيّز حجرة التدفق.
- 2 اضغط على زر الإطلاق على الجانب الأيمن لمزلاج حجرة التدفق.

الشكل 17 افتح مزلاج حجرة التدفق

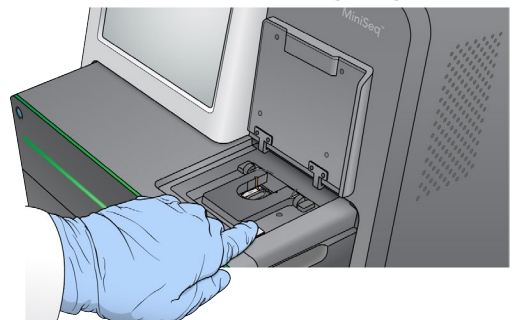

- 3 أزل حجرة التدفق المستعملة في عملية التشغيل السابقة، إن وجدت.
- 4 تأكد من نظافة مرحلة حجرة التدفق. نظّف مكان حجرة التدفق باستخدام قطعة قماش مبللة بالكحول، في حال وجود مخلّفات.
	- 5 ضع حجرة التدفق في مكان حجرة التدفق بمحاذاة الدبابيس.

الشكل 18 ضع حجرة التدفق على الدرجة

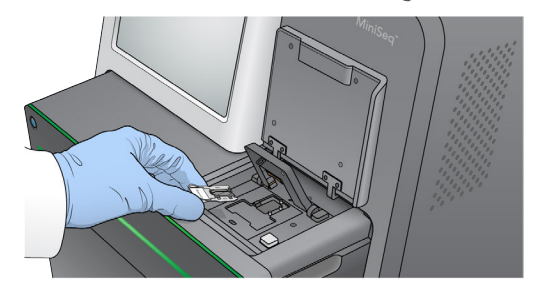

6 أغلق مزلاج حجرة التدفق لتأمين حجرة التدفق.

الشكل 19 أغلق مزلاج حجرة التدفق

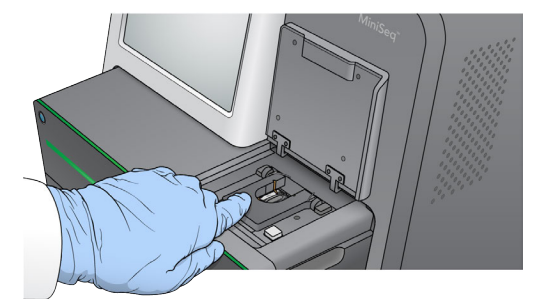

7 أغلق باب حيّز حجرة التدفق.

تحميل خرطوشة الكاشف

- 1 افتح باب حيّز الكاشف.
- 2 فم بإزالة خرطوشة الكاشف إذا كانت موجودة.

ملاحظة

<span id="page-28-0"></span>لتسهيل التخلص الأمن من الكاشف غير المستعمل والذي يحتوي على الفورماميد، فإن الخزان الموجود في الموقع رقم 9 قابل للتنقل. انظر إ*زالة الخزان المستعمل من الموقع رقم 9* في الصفحة 28.

3 فم بإدراج خرطوشة الكاشف في حيّز الكاشف حتى تتوقف الخرطوشة.

الشكل 20 تحميل خرطوشة الكاشف

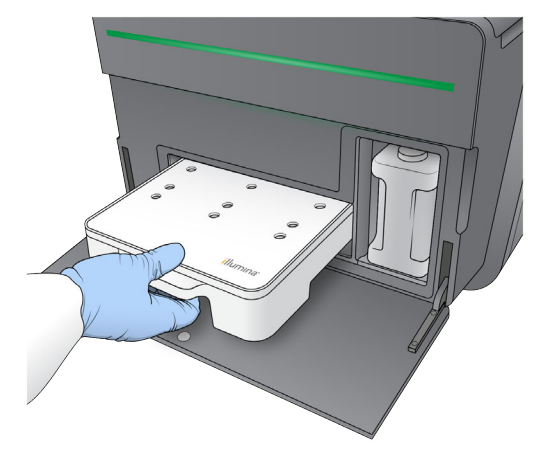

تفريغ زجاجة الكواشف المستعملة

1 أزل زجاجة الكواشف المستعملة من الحجرة.

الشكل 21 قم بإزالة زجاجة الكواشف المستعملة

<span id="page-29-0"></span>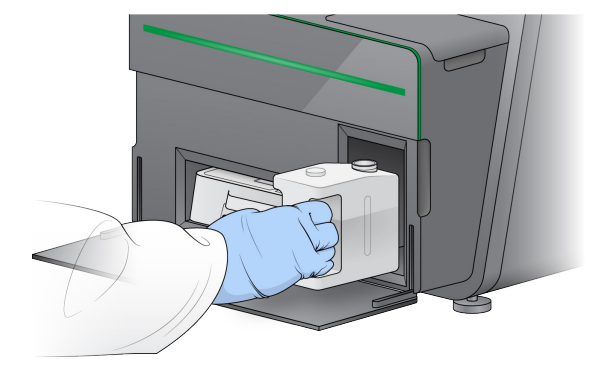

2 لمنع التسرب عند حمل زجاجة الكواشف المستعملة، أغلق فتحة الزجاجة بغطاء محكم.

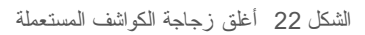

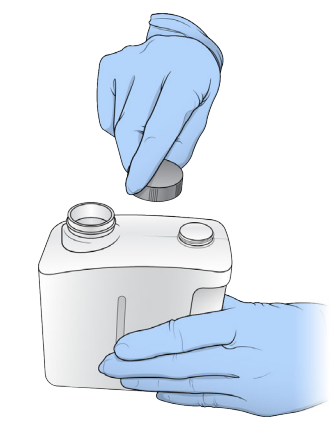

3 تخلص من المحتويات وفقًا للمعايير المعمول بها.

تحذير

تحتوي هذه المجموعة من الكواشف على مواد كيميائية يُحتمل أن تكون خطرة. يمكن أن تحدث الإصابة الشخصية عن طريق استنشاق تلك المواد، وابتلاعها وملامستها للجلد والعين. ارتدِ معدات الحماية، بما في ذلك واقية العين، والقفازات، ومعطف المختبر المناسب لتجنب التعرض للمخاطر. تعامل مع الكواشف المستخدمة باعتبارها نفايات كيميائية وتخلص منها وفقًا للقوانين **واللوائح الإقليمية، <b>والوطنية، والمحلية المعمول بها.** للحصول على المعلومات البيئية والصحية والمتعلقة بالسلامة، راجع ورقة بيانات على)SDS)السلامة [html.sds/com.illumina.support](http://support.illumina.com/sds.html).

- 4 مع إزالة غطاء الإحكام، اسكب زجاجة الكواشف المستعملة الفارغة في الحيّز حتى تتوقف.
	- واخترالحجرةبابأغلق5 **Next**) التالي).

## تأكيد معلمات التشغيل

- 1 تأكيد معلمات التشغيل.
- يؤكد برنامج التحكم عدد الدورات المحددة باستخدام المعايير التالية:
- ك لا يتجاوز مجموع الدورات الحد الأقصى للدورات المسموح بها بناءً على خرطوشة الكاشف المحملة للتشغيل.
	- t الدوراتتكون دوراتالخمسمنأكبر1للقراءة قالب.لإنشاءالمطلوبة

لا تتجاوز دورات قراءة الفهرس دورات القراءة 1و2.

#### ملاحظة

تأكد من تحديدك للعدد المناسب لدورات قراءة الفهرس للمكتبات التي تقوم بإجراء تسلسل لها. لمزيدٍ من المعلومات، راجع مستندات تحضير المكتبة.

- 2 **[اختياري]** اختر **Edit** معلماتلتغيير(تحرير) اخترالانتهاء،عندالتشغيل. **Save**) حفظ).
- **إزالة المستهلكات لمهذا ال<b>تشغيل** قم بتغيير الإعداد لإزالة المستهلكات تلقائيًا بعد التشغيل الحالي.
	- <mark>معلمات التشغيل —</mark> قم بتغيير نوع القراءة أو عدد الدورات لكل قراءة<sub>.</sub>
	- t **مشرع مخصص** بتغييرقم— الإعدادات مشرععلىللحصول مخصص.
		- اختر3 **Next**) التالي).

```
ملاحظة
                   \frac{1}{\sqrt{2}}
```
لا تفتح باب حجرة الكاشف أو باب حيز حجرة التدفق خلال الفحص الآلي أو خلال تشغيل التسلسل.

## مر اجعة الفحص الآلي

- 1 فم بمراجعة نتائج الفحص الآلي.
- t الفحصلإيقاف اخترالجاري، **Cancel**) إلغاء).
- <span id="page-30-1"></span>ك يطلب منك اتخاذ إجراء، من أجل العناصر التي لم تجتز الفحص قبل أن يمكنك الاستكمال. انظر *التحقق التلقائي من الأخطاء* في الصفحة 38.
	- **» لإعادة تشغيل التحقق، اختر <b>Retry** (إعادة المحاولة)<sub>.</sub> يستأنف الفحص عند أول عملية فحص غير مكتملة أو غير ناجحة<sub>.</sub>
		- 2 لبدء التشغيل، اختر من بين الخيارات التالية.
		- t فاخترالفحص،نجاحبعدتلقائيًاللبدءمهيئًاالنظاميكنلمإذا **Start**) البدء).
- <span id="page-30-2"></span><span id="page-30-0"></span>﴾ إذا كان النظام مهيئًا للبدء التلقائي بعد نجاح الفحص، بيدأ تشغيل التسلسل تلقائيًا. لا يتوجب عليك التواجد. ومع ذلك، إذا حدثت أي أخطاء خلال الفحص، لن يبدأ التشغيل تلقائيًا.

#### مر اقبة تقدم التشغيل

1 مراقبة تقدم التشغيل، والكثافات، ودرجات الجودة على شكل مقاييس تظهر على الشاشة.

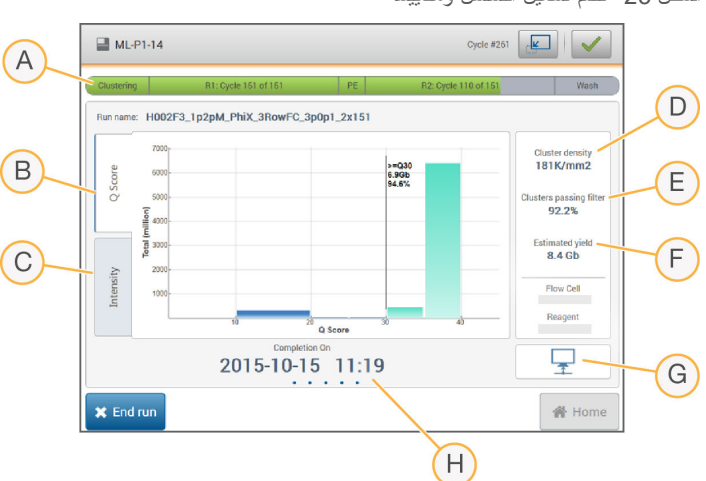

الشكل 23 نقدم نشغيل التسلسل ومقاييسه

- A **تقدم التشغيل** تظهر الخطوة الحالية وعدد الدورات المكتملة في كل قراءة. شريط التقدم ليس مناسبًا لمعدل التشغيل لكل خطوة.
	- B **سجل الجودة** يظهر توزيع درجات الجودة (درجات الجودة). راجع *تعيين درجات الجودة* في الصفحة 50.
- C ا**لكثافة** ـــــ تظهر قيمة كثافات العنقود في النسبة المئوية <sup>التسعين</sup> لكل شريحة<sub>.</sub> تشير ألوان المخطط إلى كل قاعدة: الأحمر هو A، الأخضر هو C، الأزرق هو G، والأسود هو T.
	- D**( ²مم/(كالعنقودكثافة** للتشغيل.عنهاالكشفتمالتيالعناقيدعدديظهر—
	- E**) %(العناقيدمرورفلترة** انظرالفلتر.منالعناقيدلمرورالمئويةالنسبةتظهر— [العناقيدمرورفلترة](#page-53-0) 49الصفحة في .
		- F **النتيجة بايت)(جيجاالمقدرة** المتوقعةالأسسعدديظهر— للتشغيل.
			- G حالمة نقل البيانات يظهر حالة نقل البيانات بناءً على تهيئة التحليل<sub>.</sub>
		- H **الاكتمالوقت** يومشهر-(سنة-التشغيلإكمالووقتتاريخيظهر— ساعة:دقيقة).

ملاحظة

<span id="page-31-0"></span>بعد اختيار الصفحة الرئيسية، لن يمكنك العودة لعرض مقاييس التشغيل ومع ذلك، يمكن الوصول إلى مقاييس التشغيل في BaseSpace، من خلال جهاز كمبيوتر متصل بالشبكة باستخدام عارض تحليل التسلسل، أو من خلال جهاز كمبيوتر متصل بالشبكة باستخدام مدير التشغيل المحلي.

#### دور ات مقاييس التشغيل

تظهر مقاييس التشغيل في مواضع مختلفة في عملية التشغيل.

- لا تظهر مقاييس أثناء خطوات إنشاء العناقيد.
	- **> تم حفظ أول خمس دورات لإنشاء القالب**.
- **» وفي الدورة السادسة، نتوفر كثافة العنقود الخام وكثافات الدورة الأولمي**.
- **» وبعد 25 دورة، سوف نتوفر فلترة مرور العناقيد، والنتيجة، ودرجات الجودة.**

#### عار ض تحليل التسلسل

يظهر برنامج عارض تحليل التسلسل (Sequencing Analysis Viewer) مقاييس التسلسل التي تم إنشاؤها خلال التشغيل. تظهر المقاييس على هيئة مخططات ورسوم بيانية وجداول بناءً على البيانات التي تم إنشاؤها بواسطة التحليل في الوقت الفعلي (RTA) والمسجلة في ملفات InterOp. يتم تحديث المقاييس كلما تقدم التشغيل. اختر **Refresh** (تحديث) في أي وقت خلال التشغيل لعرض المقاييس المحدثة. لمزيدٍ من المعلومات، راجع *دليل* مستخدم عارض تحليل التسلسل (الجزء رقم 15020619) .

بوجد عارض تحليل التسلسل داخل البرنامج المثبت على الكمبيوتر الخاص بالجهاز ٍ يمكنك أيضًا تثبيت عارض تحليل التسلسل على كمبيوتر آخر متصل بالشبكة نفسها كما يمكن للجهاز مراقبة مقاييس التشغيل عن بُعد.

#### حالة نقل الببانات

وفقًا لتهيئة التحليل المحددة، ستظهر أيقونة على الشاشة أثناء عملية التشغيل للإشار ة إلى حالة الاتصال.

<span id="page-31-1"></span>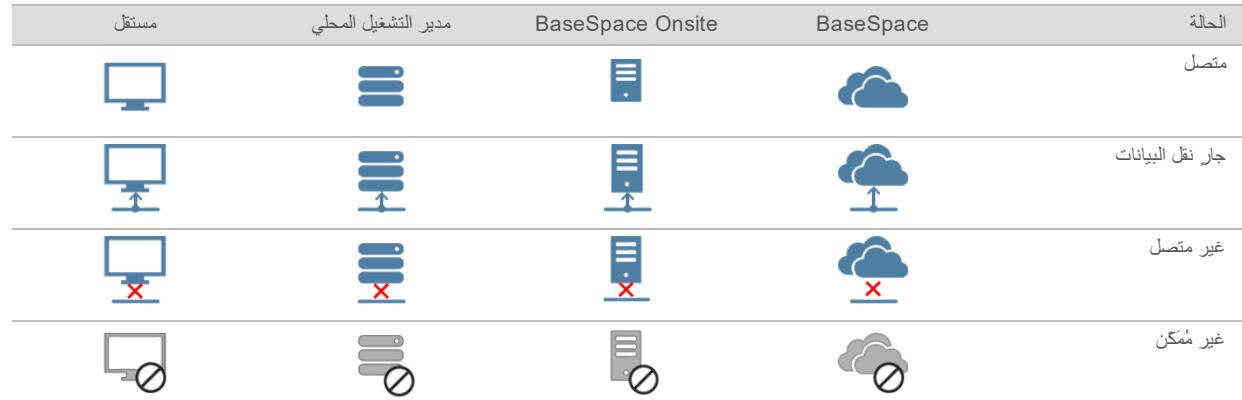

من الممكن أن تظهر أيقونات متعدة على الشاشة. على سبيل المثال، في حالة نقل بيانات التشغيل إلى BaseSpace وموقع مجلد الناتج الإضافي، سوف تظهر أيقونة مستقلة وأيقونة BaseSpace.

### خدمة نسخ التشغيل

<span id="page-32-2"></span>نتضمن حزمة برامج نظام MiniSeq خدمة نسخ التشغيل. بمجرد أن يقوم التحليل في الوقت الفعلي (RTA) بإنشاء الملفات، تقوم الخدمة بنسخ الملفات إلى موقع مجلد الإخراج المحدد.

إذا تم قطع عملية نقل البيانات أثناء التشغيل، فسوف يتم تخزين البيانات مؤقتًا في الكمبيوتر الخاص بالجهاز . عندما يتحسن وضع الاتصال، سوف يتم استئناف نقل البيانات تلقائيًا أثناء التشغيل. وإذا لم يتحسن الاتصال قبل انتهاء التشغيل، فسوف يتم نقل البيانات إلى المكان المفضل يدويًا.

## إلىالنقل BaseSpace

<span id="page-32-5"></span><span id="page-32-0"></span>ينقل وسيط BaseSpace بيانات التشغيل إلى BaseSpace. إذا كان الاتصال بـ BaseSpace منقطعًا، فسيحاول الوسيط تحميل البيانات في خلال 7 أيام. وإذا لم يتحسن الاتصال بعد 7 أيام، فسيتم حذف بيانات التشغيل.

إذا حددت موقعًا إضافيًا لبيانات التشغيل، فسوف يتم نقل البيانات إلى هذا الموقع بغض النظر عن حالة الوسيط.

### غسيل ما بعد التشغيل التلقائي

<span id="page-32-3"></span>عند اكتمال تشغيل التسلسل، بيدأ البرنامج في إجراء غسيل تلقائي بعد التشغيل باستخدام محلول الغسيل وكلوريد الصوديوم (NaOCl) الموجود في خرطوشة الكاشف.

يستغرق غسيل ما بعد التشغيل التلقائي 60 دقيقة تقريبًا. عند اكتمال عملية الغسيل، سوف يتم تفعيل زر الصفحة الرئيسية. تظهر نتائج التسلسل على الشاشة أثناء عملية الغسيل.

#### يعد الغسبل

<span id="page-32-1"></span>بعد الغسيل، ستبقى أكواب الشفط في الموضع السفلي لمنع الهواء من الدخول في النظام. دع الخرطوشة في مكانها حتى حلول موعد التشغيل المقبل.

## إزالة الخزان المستعمل من الموقع رقم 9

<span id="page-32-4"></span>يحتوي الخزان في الموقع رقم 9 لخرطوشة الكاشف على مادة الفورماميد. يمكنك إزالة الخزان من الموقع رقم 9 للتخلص منه بشكل منفصل، قبل التخلص من خرطوشة الكاشف المستعملة.

1 ارتداء القفازات والضغط لأسفل على المقبض الأبيض المنفصل في الموقع رقم 9 لقطع نقاط الاتصال الثلاثة.

الشكل 24 المقبض المنفصل في الموقع رقم 9

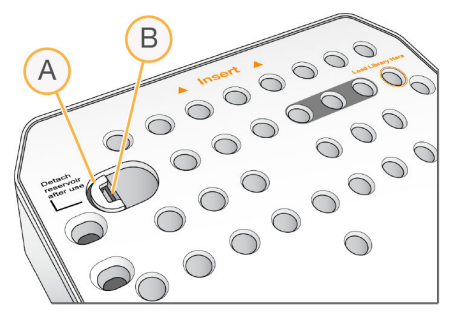

- A يظهر المقبض المنفصل كاملأ
	- مربط الخزان B
- 2 قم بتحريك المقبض المنفصل جانبًا تجاه الحافة اليسرى للخرطوشة، كي ينزلق المقبض المنفصل تحت غطاء الخرطوشة.

الشكل 25٪ عند إزالة المقبض المنفصل، يصبح مربط الخزان مكشوفًا

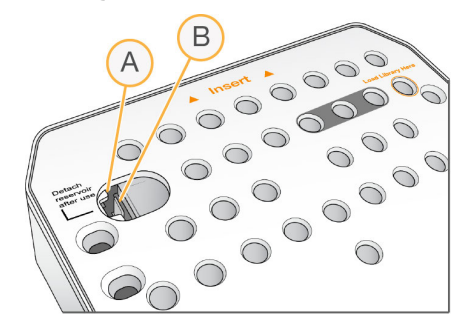

A يظهر المقبض المنفصل تحت غطاء الخرطوشة مربط الخزان B

- 3 اضغط على مربط الخزان البلاستيكي الشفاف للأسفل تجاه اليمين. يتحرر الخزان من الموقع أسفل خرطوشة الكاشف.
	- 4 تخلص من الخزان وفقا للمعايير المعمول بها.

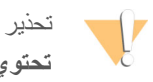

تحتوي هذه المجموعة من الكواشف على مواد كيميائية يُحتمل أن تكون خطرة. يمكن أن تحدث الإصابة الشخصية عن طريق استنشاق تلك المواد، وابتلاعها وملامستها للجلد والعين. ارتدِ معدات الحماية، بما في ذلك واقية العين، والقفازات، ومعطف المختبر المناسب لتجنب التعرض للمخاطر. تعامل مع الكواشف المستخدمة باعتبارها نفايات كيميائية وتخلص منها وفقًا للقوانين واللوائح الإ**قليمية، والوطنية، والمحلية المعمول بها. للحصول على المعلومات البيئية والصحية والمتعلقة بالسلامة، راجع ورقة بيانات السلامة** على)SDS [\)html.sds/com.illumina.support](http://support.illumina.com/sds.html).

## الفصل 4 الصيانة

<span id="page-35-1"></span><span id="page-35-0"></span>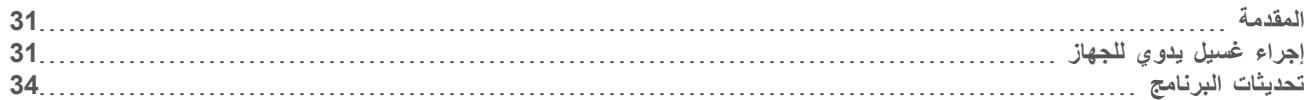

### المقدمة

تتضمن إجراءات الصيانة عمليات غسيل يدوية للجهاز وتحديثات لبرنامج النظام عند توفرها. لا يشترط إجراء أي صيانة دورية أخرى.

- **> عمليات غسيل الجهاز** عبارة عن غسيل ما بعد التشغيل التلقائي يُجرى بعد كل تشغيل للتسلسل ليحافظ على أداء الجهاز<sub>.</sub> ومع ذلك، يتطلب الغسيل اليدوي للجهاز في ظل ظروف معينة. انظر *إجراء غسيل يدوي للجهاز* في الصفحة 31.
- **€ تحديثات البرنامج —** عندما يتوفر إصدار جديد من حزمة برامج النظام، بمكنك تحديث البرنامج تلقائيًا من خلال وجود اتصال بـ BaseSpace أو يدويًا بعد نتزيل المثبت من على موقع Illumina. راجع تحديثات البرنامج في الصفحة 34.

#### الصبانة الوقائية

<span id="page-35-3"></span><span id="page-35-2"></span>توصيك شركة Illumina بأن تقوم بجدولة خدمة صيانة وقائية سنويًا. إذا لم تكن متعاقدًا بالخدمة، فاتصل بمدير الحساب في منطقتك أو الدعم الفني لشركة Illumina لترتيب خدمة صيانة وقائية مدفوعة.

## إجراء غسيل يدوي للجهاز

نتضمن خيارات الغسيل اليدوي للجهاز الغسيل السريع والغسيل ما بعد التشغيل اليدوي.

<span id="page-35-4"></span>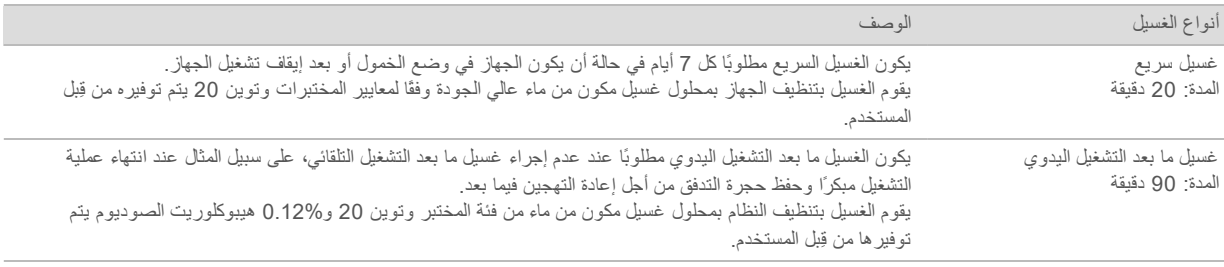

#### ملاحظة

استخدم دائمًا هيبوكلوريت صوديوم (NaOCl) مخففًا حديثًا وتم تجهيزه خلال آخر. **24 ساعة**. إذا صنعت كمية أكبر من 1 مللي، فقم بتخزين السائل المخفف المنتقي في درجة حرارة من 2 إلى 8 درجات مئوية لاستخدامه خلال الـ 24 ساعة القادمة. ومن ناحية أخرى، قم بالتخلص من كلوريد الصوديوم المخفف المتبقي.

يتطلب الغسيل اليدوي للجهاز خرطوشة الغسيل وحجرة التدفق المتوفرة مع الجهاز . بدلاً من ذلك، يمكنك استخدام حجرة تدفق مستعملة للغسيل ـ

الشكل 26 خرطوشة الغسيل

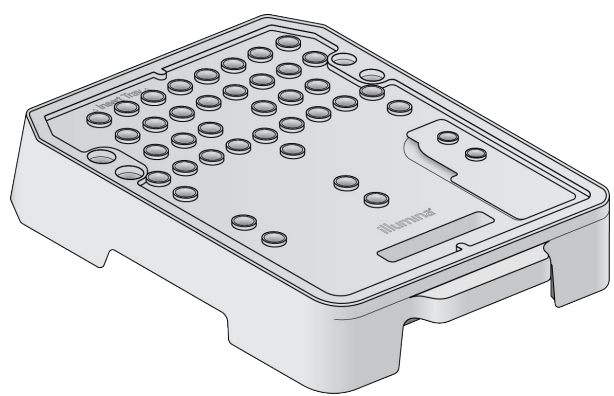

التحضير للغسيل ما بعد التشغيل اليدوي

- <span id="page-36-0"></span>1 قم بتجميع الكميات التالية لإنتاج %0.12 من هيبوكلوريت الصوديوم (NaOCl) t هيبوكلوريت%5 لتر) ميكرو31(الصوديوم t لتر)ميكرو1269(المختبرفئةمنماء
- 2 فم بإضافة 1.3 مللي من %0.12 كلوريد الصوديوم إلى خرطوشة الغسيل. الخزان الصحيح هو ما يعادل الموضع رقم**31** في خرطوشة الكاشف المعبأة مسبقًا<sub>.</sub>

الشكل 27 مواضع لكلوريد الصوديوم ومحلول الغسيل.

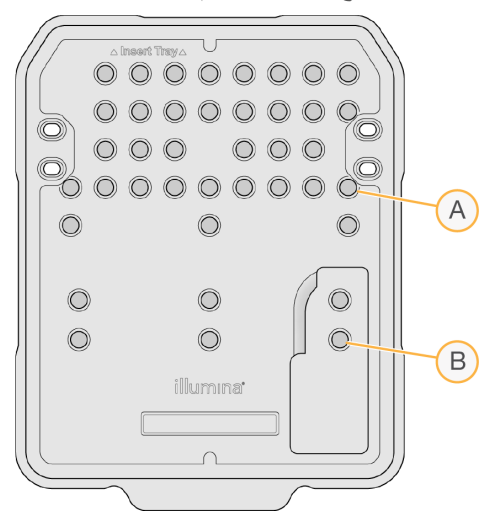

صوديومكلوريد%0.12A

الغسيل B

- 3 قم بتجميع الكميات التالية لإنتاج %0.05 من محلول الغسيل توين 20.
	- t لتر)ميكرو40(20توين%100
		- t مللي)80(المختبرفئةمنماء
- 4 فم بإضافة 80 مللي من محلول الغسيل إلى خرطوشة الغسيل. الخزان الصحيح هو ما يعادل الموضع **رقم 40** في خرطوشة الكاشف المعبأة مسبقًا<sub>.</sub>
- 5 من الشاشة الرئيسية، اختر Perform Wash (إجراء غسيل)، ثم اختر Manual post-run wash (الغسيل ما بعد التشغيل اليدوي).

#### التحضير للغسيل السريع

- 1 قم بتجميع الكميات التالية لإنتاج %0.05 من محلول الغسيل توين 20.
	- t لتر)ميكرو20(20توين%100
		- t مللي)40(المختبرفئةمنماء
- 2 فم بإضافة 40 مللي من محلول الغسيل إلى خرطوشة الغسيل. الخزان الصحيح هو ما يعادل الموضع **رقم 40** في خرطوشة الكاشف المعبأة مسبقًا<sub>.</sub>

الشكل 28 موقع محلول الغسيل

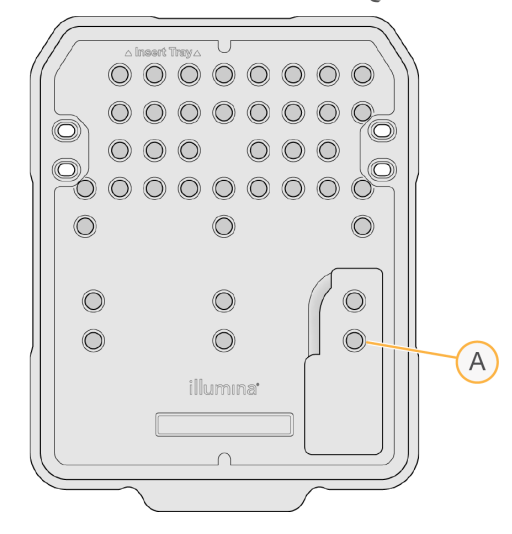

A محلول الغسيل

<span id="page-37-0"></span>3 من الشاشة الرئيسية، اختر Perform wash (إجراء غسيل)، ثم اختر Quick Wash (غسيل سريع).

تحميل حجر ة تدفق الغسيل وخرطوشة الغسيل

1 - قم بتحميل حجرة تدفق الغسيل. أغلق مشبك حجرة التدفق والباب الخاص بها.

ملاحظة بدلاً من ذلك، يمكنك تحميل حجر ة تدفق مستعملة.

- 2 قم بإزالة خرطوشة الكاشف المستعملة من عملية التشغيل السابقة، إذا كانت موجودة.
	- 3 فم بتحميل خرطوشة الغسيل المجهزة.

تحذير

4 فم بإزالة زجاجة الكواشف المستهلكة وتخلص من المحتويات وفقا للمعايير المعمول بها.

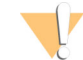

تحتوي هذه المجموعة من الكواشف على مواد كيميائية يُحتمل أن تكون خطرة. يمكن أن تحدث الإصابة الشخصية ع*ن* طريق استنشاق تلك المواد، وابتلاعها وملامستها للجلد والعين. ارتدِ معدات الحماية، بما في ذلك واقية العين، والقفازات، **ومعطف المختبر المناسب لتجنب التعرض للمخاطر. الكواشفمعتعامل المستخدمة باعتبارها نفايات كيميائية منهاوتخلص وفقًا للقوانين واللوائح الإقليمية، والوطنية، والمحلية المعمول بها. للحصول على المعلومات البيئية والصحية والمتعلقة** بالسلامة، راجع ورقة بيانات السلامة (SDS) على support.illumina.com/sds.html.

- 5 قم بتحريك زجاجة الكواشف المستهلكة الفار غة داخل الحجر ة حتى تتوقف.
	- 6 فم بإغلاق باب حجرة الكاشف.
		- اختر7 **Next**) التالي).

يدء الغسيل

- اخترالفحص،اكتمالبعد1 **Start**) البدء).
- اخترالغسيل،اكتمالعند2 **Home**) الصفحة الرئيسية).

### يعد الغسبل

<span id="page-38-2"></span><span id="page-38-0"></span>بعد الغسيل، ستبقى أكواب الشفط في الموضع السفلي لمنع الهواء من الدخول في النظام. دع الخرطوشة في مكانها حتى حلول موعد التشغيل المقبل.

## تحديثات البرنامج

تكون تحديثات البرنامج مجمعة في حزمة برنامج تسمى بحزمة النظام، والتي تتضمن البرنامج التالي:

- t التحكمبرنامج MiniSeq
	- t وصفات MiniSeq
		- $RTA2 \rightarrow$
	- لمحليل المحلي
- t خدمةبرنامج MiniSeq
	- t التسلسلتحليلعارض

#### t وسيط BaseSpace

تتوفر ملاحظات إصدار البرنامج على صفحة الدعم الخاصة بنظام MiniSeq على موقع شركة Illumina.

يمكنك تثبيت تحديثات البرنامج تلقائيًا باستخدام الاتصال بالإنترنت أو يدويًا من موقع الشبكة أو USB.

- **﴾ التحديثات التلقائية** بالنسبة للأجهزة المتصلة بشبكة توفر الاتصال بالإنترنت، يظهر رمز تنبيه ♦ على زر إدارة الجهاز بالشاشة الرئيسية حين يتو فر -أحد التحديثات.
	- **€ التحديثات اليدوية —** قم بتنزيل مثبت حزمة النظام من صفحة دعم نظام MiniSeq في موقع Illumina.
		- ملاحظة W

<span id="page-38-1"></span>بودي إلغاء التحديث قيل اكتمال التثبيت إلى توقف التحديث عند النقطة الحالية في التثبيت إلا يتم إلغاء أي تغير ات حدثت لنقطة الإلغاء أو الرجوع إلى الإصدار السابق.

## تحديث البرنامج تلقائيًا

- اختر1 **Instrument Manage** الجهاز).(إدارة
- اختر2 **Update Software**) تحديث البرنامج).
- 3 اختر Install the update already downloaded from BaseSpace (تثبيت التحديث الذي تم تنزيله بالفعل من .(BaseSpace
	- 4 اختر **Update** (تحديث) لبدء التحديث. يتم فتح مربع حوار لتأكيد الأمر.
		- 5 التبع التوجيهات في معالج التثبيت:
		- a قم بالموافقة على اتفاقية الترخيص.
		- b فم بمراجعة قائمة البرامج المتضمنة في التحديث.

تتم إعادة تشغيل برنامج التحكم تلقائيًا، عند اكتمال التحديث.

#### ملاحظة W

تصبح إعادة التشغيل التلقائي للنظام ضرورية بعد تحديث البرامج الثابتة، إذا كان تحديثها متضمئًا.

## تحديث البرنامج يدويًا

- <span id="page-39-0"></span>1 - قم بتنزيل مثبت حزمة النظام من موقع Illumina واحفظها في موقع الشبكة. بدلاً من ذلك، فم بنسخ ملف تثبيت البرنامج إلى محرك أقراص USB محمول.
	- اختر2 **Instrument Manage** الجهاز).(إدارة
	- اختر3 **Update Software**) تحديث البرنامج).
	- 4 اختر Manually install the update from the following location (تشيت التحديث يدويًا من الموقع التالي).
		- 5 اختر Browse (تصفح) للانتقال إلى موقع ملف تثبيت البرنامج، ثم اختر Update (تحديث).
			- 6 التبع التوجيهات في معالج التثبيت:
			- a قم بالموافقة على اتفاقية الترخيص.
			- b فم بمراجعة قائمة البرامج المتضمنة في التحديث.
			- نتم إعادة تشغيل برنامج التحكم تلقائيًا، عند اكتمال التحديث.
				- ملاحظة V
		- تصبح إعادة التشغيل التلقائي للنظام ضرورية بعد تحديث البرامج الثابتة، إذا كان تحديثها متضمنًا.

## الملحق A استكشاف الأخطاء وإصلاحها

<span id="page-41-0"></span>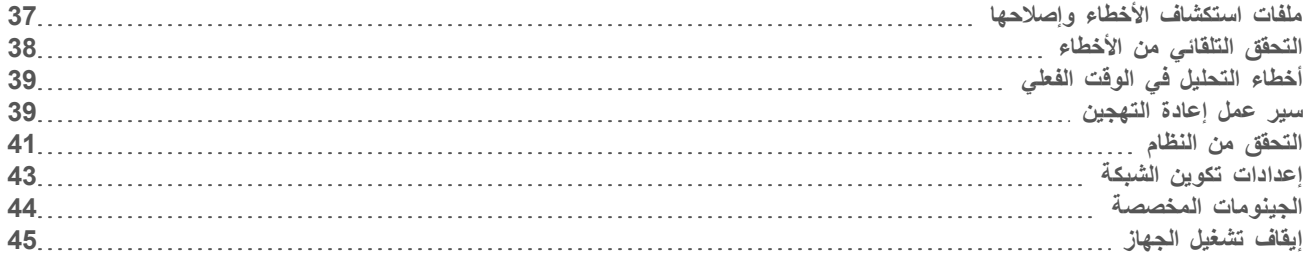

## <span id="page-41-4"></span>ملفات استكشاف الأخطاء وإصلاحها

<span id="page-41-3"></span><span id="page-41-1"></span>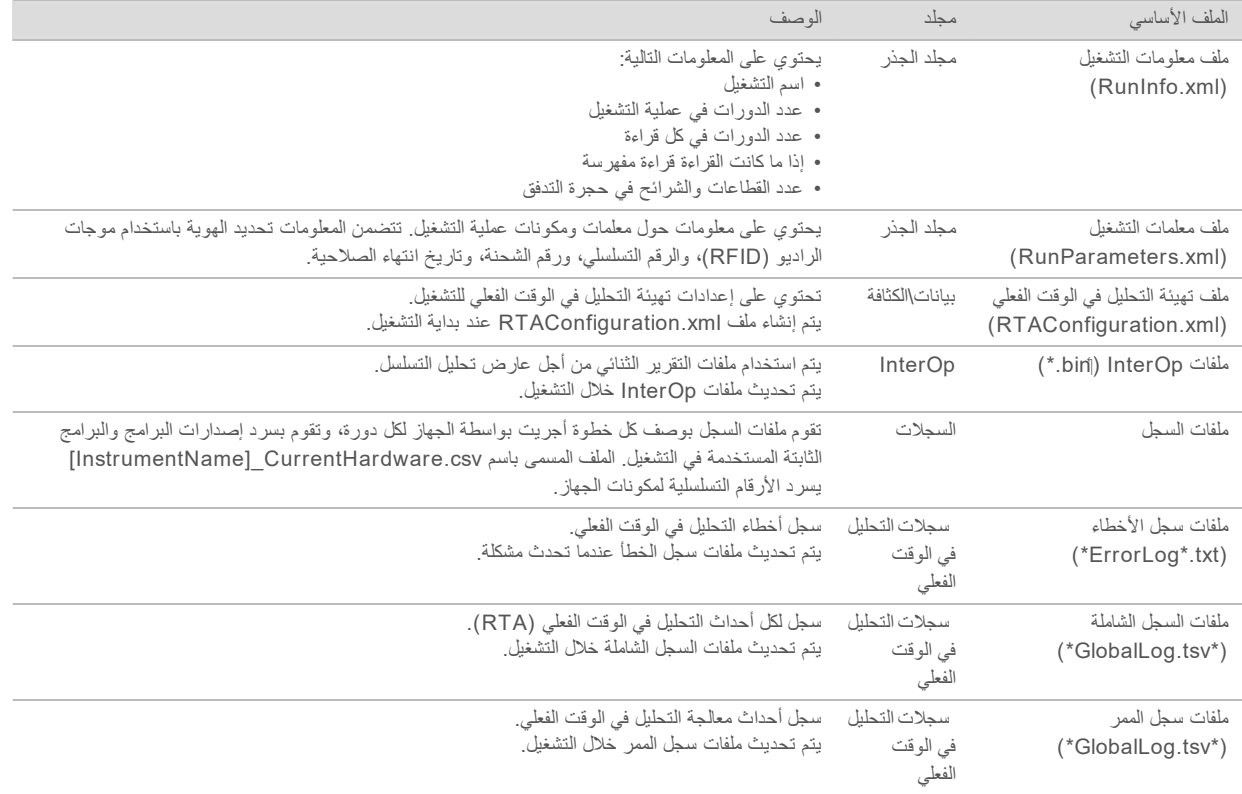

## مصادر استكشاف الأخطاء وإصلاحها

<span id="page-41-2"></span>للأسئلة الفنية، قم بزيارة صفحات الدعم الخاصة بنظام MiniSeq على موقع شركة Illumina. توفر صفحات الدعم إمكانية الوصول إلى الوثائق والتنزيلات والأسئلة الشائعة.

قم بتسجيل الدخول إلى حساب MyIllumina الخاص بك للوصول إلى دعم النشرات.

في حالة وجود مشكلات تتعلق بالأداء أو جودة عملية التشغيل، اتصل بالدعم الفني لشركة Illumina. راجع المساعدة الفنية في الصفحة 55.

يمكنك مشاركة رابط لملخص التشغيل في BaseSpace مع الدعم الفني لشركة Illumina لتسهيل عملية استكشاف الأخطاء وإصلاحها.

حالة المعالجة

بقوم برنامج التحكم MiniSeq بسرد الحالة لأخر ثلاث عمليات على الأقل في المجلد المؤقت للنظام. من شاشة إدارة الجهاز، اختر **Process status**) حالة المعالجة).

يقوم النظام بسرد الحالة للمكونات التالية لكل اسم عملية تشغيل:

- t**( RTA)الفعليالوقتفيالتحليل** BCLملفاتلمعالجةوفقًا—
- **► مدير التشغيل المحلي —** إذا تم استخدام مدير التشغيل المحلي للتشغيل
	- t **ملفنسخ** التشغيلنسخخدمةباستخدامالملفنقلعلىيعتمد—
- t **BaseSpace** استخدامتمإذا— BaseSpace التشغيلأجلمن

#### مجلد أر شبف التسلسل

يحفظ برنامج التحكم MiniSeq ملفات ملخص نشغيل التسلسل على كمبيوتر النظام في أرشيف التسلسل D:\Illumina\MiniSeq لكل عملية تشغيل تم تتفيذها على الجهاز .

في هذا المجلد، يوجد مجلد فرعي لكل عملية تشغيل تم تتفيذها على الجهاز ويحتوي على الملفات التالية:

- <span id="page-42-0"></span>RunCompletionStatus.xml — يحتوي على حالة الاكتمال، واسم مجلد التشغيل، وعدد الدورات المخطط لها والتي تم تنفيذها، وكثافة العنقود، وفلترة مرور العناقيد، والنتيجة المقدرة للتشغيل.
	- **ا RunParameters.xml** يحتوي على معلومات حول معلمات التشغيل ومكوناتها. تتضمن المعلومات تحديد الهوية باستخدام موجات الراديو (RFID)، والرقم التسلسلي، ورقم الشحنة، وتاريخ انتهاء الصلاحية.

## التحقق التلقائي من الأخطاء

في حال حدوث أخطاء خلال الفحص التلقائي قبل التشغيل، استخدم الإجراءات التالية الموصى بها لحل الخطأ.

<span id="page-42-1"></span>في حال فشل الفحص قبل التشغيل، لن يتم غلق نظام تعريف موجات الراديو الخاص بخرطوشات الكواشف وسيمكن استخدامه في عملية تشغيل لاحقة. ومع ذلك، سيتم غلق نظام تعريف موجات الراديو (RFID) بعد اختراق السدادات الرقاقية.

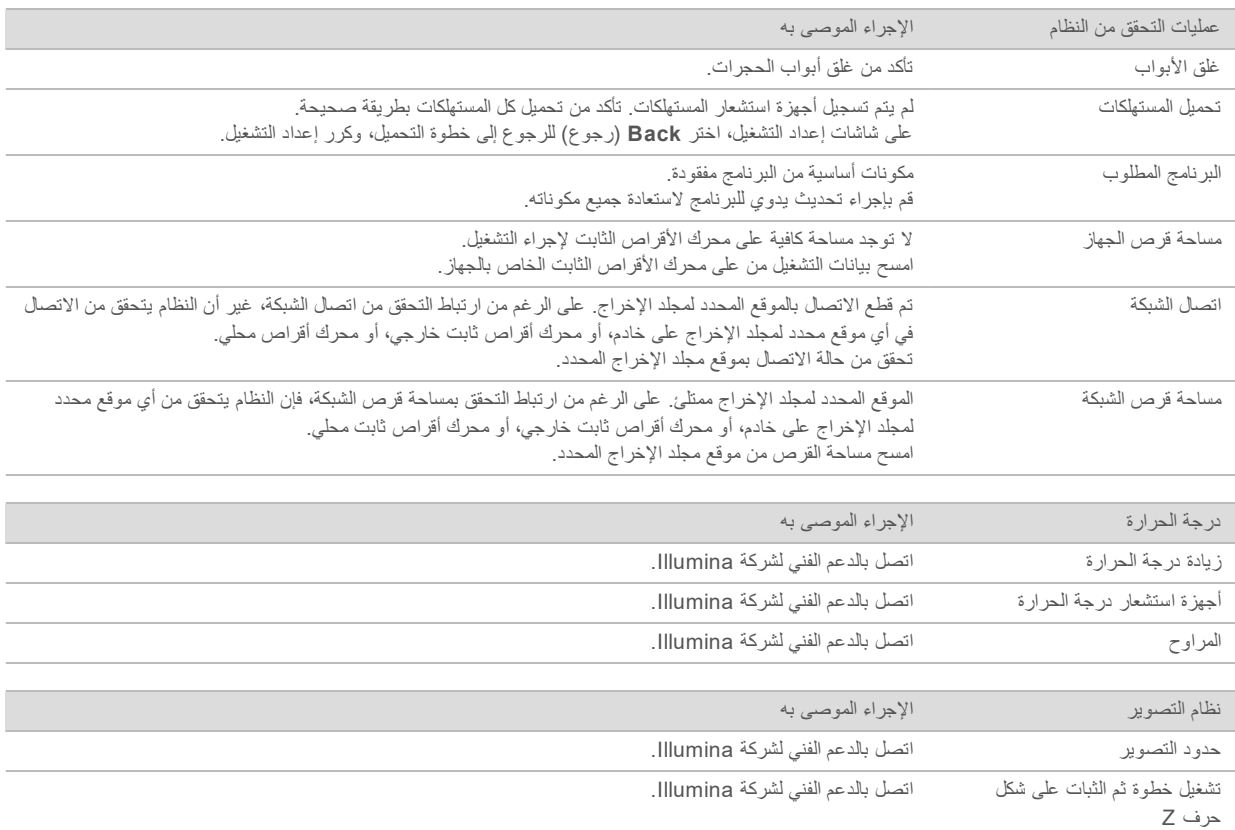

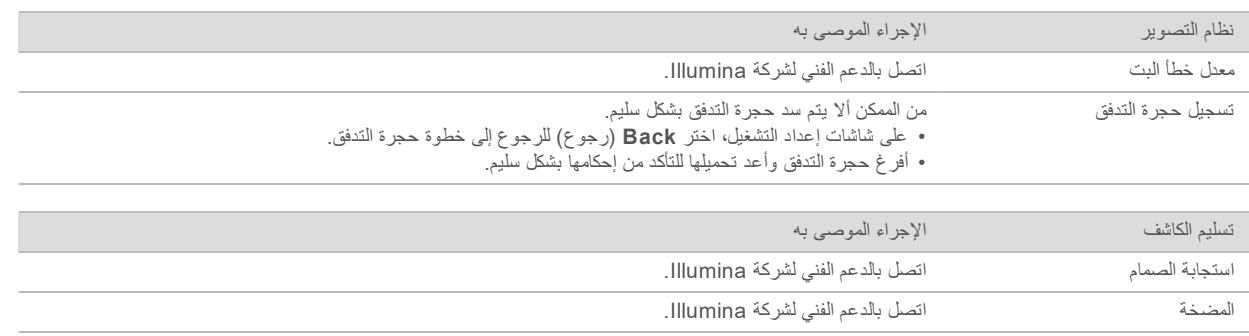

#### مساحة القرص الصلب

<span id="page-43-4"></span>محرك الأقراص الصلب لكمبيوتر الجهاز يمكنه الاحتفاظ بما يقرب من 45 عملية تشغيل استنادًا إلى البيانات التي تم إنشاؤها من عملية التشغيل باستخدام معلمات التشغيل التالية:

■ يتطلب حوالي 5–6 جيجا بايت من المساحة لتشغيل عملية الإنهاء المقترنة التي تصل إلى 150 دورة.

▶ يُطلب مساحة 10 جيجا بايت إضافية من أجل ملفات التحليل عند استخدام وحدة تحليل إعادة تسلسل مدير التشغيل المحلي.

عند القيام بكل عملية تشغيل، سوف يتم إنشاء مجلد تشغيل مؤقت كجزء من تشغيل البرامج. بينما يتم إرسال الملفات إلى مجلد التشغيل المؤقت، سوف يتم نسخ الملفات في مجلد المخرجات. ومن ثمّ، إذا حددت مكان مجلد المخرجات على القرص الصلب الخاص بالجهاز، فسوف تحصل على نسختين من هذا التشغيل على القرص الصلب. يحفظ البرنامج أخر 3 من مجلدات التشغيل المؤقتة.

لا يتم حذف الملفات المؤقتة افتراضيًا عند استخدام برنامج مدير التشغيل المحليل المحليل لتم تعيين سياسة الاحتفاظ يدويًا من شاشة إعدادات نظام مدير التشغيل المحلي.

<span id="page-43-0"></span>وأخيرًا، يمكن أن تملأ الملفات المؤقتة مساحة القرص الصلب. ضع في الاعتبار استخدام موقع على شبكة الإنترنت لبيانات التشغيل وإعداد سياسة احتفاظ مدير تشغيل محلَّى منطقية قائمة على عدد عمليات التشغيل التي قمت بها.

## أخطاء التحليل في الوقت الفعلي

لاستكشاف أخطاء التحليل في الوقت الفعلي (RTA ) وإصلاحها، تحقق أولاً من سجل الأخطاء، الذي يكون مخزنًا في المجلد RTALogs. هذا الملف غير متواجد لعمليات التشغيل الناجحة. فم بتضمين سجل الخطأ عند الإبلاغ عن مشكلات لفريق الدعم الفني لشركة Illumina.

#### معالحة الأخطاء

<span id="page-43-2"></span>يقوم RTA2 بإنشاء ملفات السجل وكتابتها في مجلد سجلات التحليل في الوقت الفعلي (RTA). تم تسجيل الأخطاء في ملف الأخطاء بتتسيق الملف  $.*$ tsv.

تم نقل ملفات السجلات والأخطاء التالية إلى وجهة الناتج النهائي في نهاية المعالجة:

- \*GlobalLog.tsv، يلخص أحداث التشغيل المهمة.
- $t$  \* √£laneNLog.tsv. أحداث المعالجة. N يكون دائمًا 1 في حجرة تدفق MiniSeq.
	- + \*Error.tsv\* يسرد الأخطاء التي حدثت أثناء التشغيل.
	- t \*tsv.WarningLog يسرد\* التشغيل.أثناءحدثتالتيالتحذيرات

#### سير عمل إعادة التهجين

<span id="page-43-3"></span><span id="page-43-1"></span>قد يكون تشغيل إعادة التهجين ضروريًا في حال كانت المقاييس التي تم إنشاؤها خلال الدورات القليلة الأولى تُظهر كثافات أدنى من 2500. يُمكن أن تُظهر بعض المكتبات قليلة التتوّع كثافات أدنى من 1000، وهو أمر متوقّع ولا يُمكن حلّه بدون إعادة التهجين.

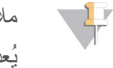

#### ملاحظة

يُعد أمر إنهاء التشغيل نهائيًا. يتعذر استئناف التشغيل، ولا يمكن إعادة استخدام مستهلكات التشغيل، ولا يتم حفظ بيانات التسلسل الخاصة من التشغيل.

- عند إنهائك لتشغيل حجرة التدفق وحفظها، يُنفذ البرنامج الخطوات التالية قبل إنهاء التشغيل:
	- له يضع حجرة التدفق في حالة آمنة.
	- t لاحقة.تشغيللعملية)RFID)الراديوموجاتتعريفنظاميفتح
		- ه ليحدد موعد انتهاء صلاحية إعادة التهجين لحجرة التدفق.
	- **» يكتب سجلات التشغيل للدورات الكاملة. ويُعد التأخير أمرًا طبيعيًا.** 
		- ه يتجاوز إجراء الغسيل ما بعد التشغيل التلقائي.
	- عند البدء في تشغيل إعادة التهجين، سيُجري البرنامج الخطوات التالية لإجراء التشغيل:
		- م ينشئ مجلد تشغيل بناءً على اسم فريد للتشغيل.
		- حجرة التدفق. حجرة التهاء صلاحية تاريخ إعادة تهجين حجرة التدفق.
			- ﴾ يملأ الكواشف. ويُعد التأخير أمرًا طبيعيًا.
				- t العناقيد.خطوةيتخطى
				- + يزيل مشرع القراءة رقم 1 السابقة.
				- t الجديد1.رقمالقراءةمشرعيهجن
- > يستمر عبر القراءة رقم 1 والإجراءات الأخرى للتشغيل وفقًا لمعلمات التشغيل المحددة.

## نقاط لإنهاء التشغيل من أجل إعادة التهجين

يمكن إعادة التهجين بعد ذلك إذا قمت بإنهاء التشغيل عند النقاط التالية فقط:

- **> بعد 5 دورات —** نظهر الكثافات بعد تسجيل القالب، الذي يتطلب أول 5 دورات للتسلسل<sub>.</sub> بالرغم من سلامة إنهاء التشغيل بعد الدورة الأولى، إلا أنه بوصـي بإنهائها بعد الدورة 5. لا تنهي التشغيل أثناء إنشاء عنقود.
	- **> القراءة رقم 1 أو قراءة الموشر رقم 1** إنهاء التشغيل **قل**ل بدء عملية إعادة التخليق ذات النهاية المقترنة. يتعذر حفظ حجرة التدفق لإعادة تهجين لاحقة بعد بدء إعادة التخليق ذي النهاية المقترنة.

## المستهلكات المطلوبة

يتطلب تشغيل إعادة التهجين خرطوشة كاشف MiniSeq جديدة بغض النظر عن وقت توقف التشغيل.

## إنهاء التشغيل الحالي

- حدد1 **Run End**) إنهاء اخترالأمر،بتأكيدمطالبتكعندالتشغيل). **Yes**) نعم).
- 2 عند مطالبتك بحفظ حجرة التدفق، اختر Yes (نعم). لاحظ تاريخ انتهاء الصلاحية لإعادة التهجين.
- 3 \_ قم بإزالة حجرة التدفق المحفوظة وقم بوضعها جانبًا في درجة حرارة من 2 إلى 8 درجات مئوية حتى تصبح مستعدًا لإعداد تشغيل إعادة التهجين.

#### ملاحظة V

بمكنك تخزين حجرة التدفق لمدة تصل إلى 7 أيام في درجة حرارة من 2 إلى 8 درجات مئوية داخل حاوية حجرة التدفق مع إغلاق الغطاء. للحصول على أفضل النتائج، فم بإعادة تهجين حجرة التدفق المحفوظة خلال 3 أيام.

## اجراء غسيل بدوي

- 1 من الشاشة الرئيسية، اختر Perform Wash (إجراء غسيل).
- 2 من شاشة اختيار الغسيل، اختر **غسيل ما بعد التشغيل اليدو**ي ِ انظر *إجراء غسيل يدوي للجهاز* في الصفحة 31.

ملاحظة

إذا لم تقم بعد بإزالة خرطوشة الكاشف من التشغيل المتوقّف، يُمكنك استخدامها لإجراء الغسيل اليدوي أو يُمكنك إجراء الغسيل اليدوي باستخدام خرطوشة الغسيل.

إعداد عملية تشغيل جديدة على علامة تبويب إعداد BaseSpace

1 إذا تمت تهيئة الجهاز لـ BaseSpace أو BaseSpace Onsite، فقع بإعداد عملية جديدة على علامة تبويب الإعداد مستخدمًا المعلمات نفسها في عملية التشغيل الأصلية.

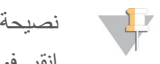

انقر فوق علامة تبويب المجموعات، واختر معرف المجموعة المناسبة للحفاظ على إعدادات التشغيل السابقة، ثم قم بتعيين اسم مميز لعملية التشغيل الجديدة.

## إعداد التشغيل في الجهاز

- 1 قم بتجهيز خرطوشة كاشف جديدة.
- 2 إذا كانت حجرة التدفق مخزنة، فاتركها حتى تصل إلى درجة حرارة الغرفة (30-15 دقيقة).
- 3 فم بتنظيف حجرة التدفق المخزنة وحفظها. بقوم النظام بقراءة تحديد الهوية باستخدام موجات الراديو لحجرة التدفق كحجرة تدفق محفوظة ويؤكد تاريخ صلاحية إعادة التهجين.
	- 4 ٪ قم بإزالة زجاجة الكواشف المستعملة وتخلص من المحتويات على النحو الملائم، ثم قم بإعادة تحميل الحاوية الفارغة.
		- 5 فم بتحميل خرطوشة الكاشف الجديدة.
		- 6 من شاشة إعداد التشغيل، اختر من بين الخيارات التالية:
- <sup>t</sup> **تكوين BaseSpace أو، Onsite BaseSpace التشغيلمديرأو، المحلي** معلماتبتأكيدوقمالتشغيلحدد— التشغيل. **€ تـُهينـة مستقلـة** ـــــ أدخل اسم عملية التشغيل وحدد المعلمات نفسها كمـا فـي عملية التشغيل الأصلية<sub>.</sub>
	- 7 اختر**Next** (التالي) لمتابعة الفحص ما قبل التشغيل وبدء التشغيل.

## التحقق من النظام

<span id="page-45-1"></span><span id="page-45-0"></span>التحقق من النظام ليس ضروريًا للعمليات العادية أو صيانة الجهاز ٍ ومع ذلك، قد يطلب منك ممثل الدعم الفني لشركة Illumina أن تقوم بإجراء فحص للنظام بهدف استكشاف الأخطاء وإصلاحها.

#### ملاحظة U

إذا كان من الضروري غسل الجهاز، فقم بإجراء عملية الغسيل قبل بدء التحقق من النظام.

يغلق بدء فحص النظام تلقائيًا برنامج التحكم ويقوم بتشغيل برنامج الخدمة MiniSeq. بيدأ برنامج الخدمة ويتم فتحه إلى شاشة التحميل، التي تكون مُهيأة لاستخدام خيارات تحميل متقدمة.

الشكل 29 عمليات التحقق من النظام المتاحة

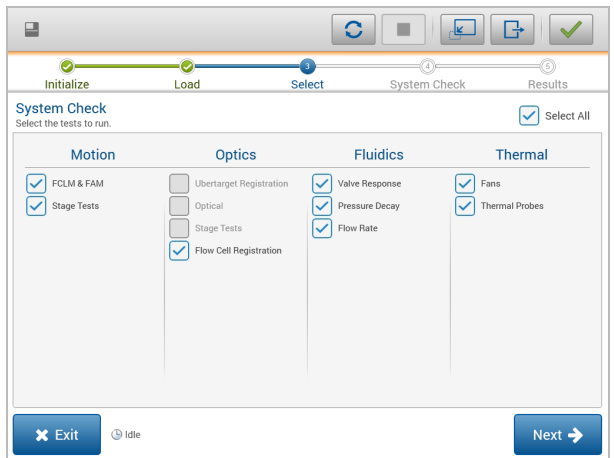

بعد تحميل المستهلكات، ثفتح شاشة الاختيار، والتي تسرد عمليات التحقق من النظام المتاحة. تشير مربعات الاختيار غير النشطة في شاشة الاختيار إلى الاختبارات التي تتطلب المساعدة من ممثل حقل Illumina.

إجراء تحقق من النظام

- 1 من شاشة إدارة الجهاز، اختر System Check (التحقق من النظام). عند مطالبتك بإغلاق برنامج التحكم، اختر Yes (نعم).
	- 2 قم بإضافة 40 مليلتر من الماء منزوع الأيونات إلى خرطوشة الغسيل. الخزان الصحيح هو ما يعادل الموضع **رقم 40** في خرطوشة الكاشف المعبأة مسبقًا<sub>.</sub>
		- الشكل 30 موقع محلول الغسيل

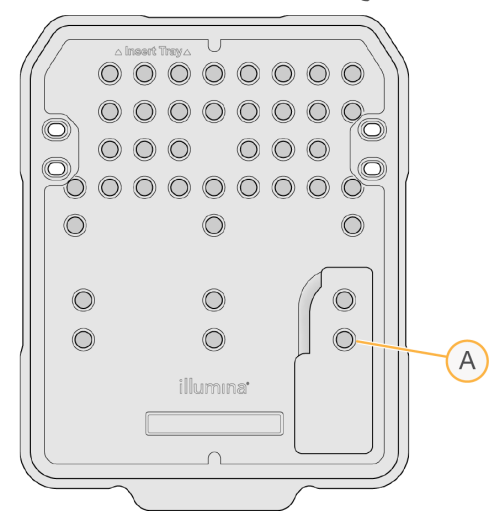

A محلول الغسيل

- 3 تحميل المستهلكات كالآتي:
- a فم بتحميل حجرة تدفق مستعملة، عند عدم تواجد حجرة تدفق مستعملة بالفعل في الجهاز .
	- b قم بإفراغ زجاجة الكواشف المستعملة وإعادتها للجهاز.
		- بتحميلقمc خرطوشة الغسيل.
- اختر4 **Load**) تحميل). يحرك البرنامج حجرة التدفق ويغسل الخرطوشة الموجودة بالموقع.
	- 5 اختر **Next** (التالي). يبدأ التحقق من النظام.
- 6 **[اختياري]** عند اكتمال التحقق من النظام، اختر **View (**عرض) بجوار اسم التحقق لعرض القيم المصاحبة لكل عملية تحقق<sub>.</sub>
	- اختر7 **Next**) التالي). يُفتَح تقرير التحقق من النظام.
	- 8 اختر Save (حفظ) لحفظ التقرير بملف مضغوط. فم بالانتقال إلى موقع الشبكة لحفظ الملف.
		- اخترالانتهاء،عند9 **Exit**) خروج).
		- 10 عند مطالبتك بإغلاق برنامج الخدمة وإعادة تشغيل برنامج التحكم، اختر **Yes** (نعم). يُعلا تشغيل برنامج التحكم تلقائيًا.

## التحقق من الحركة

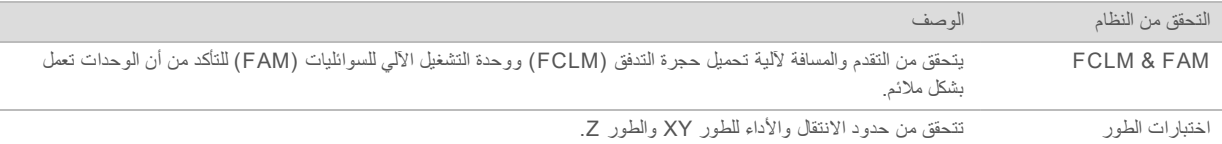

## التحقق من البصريات

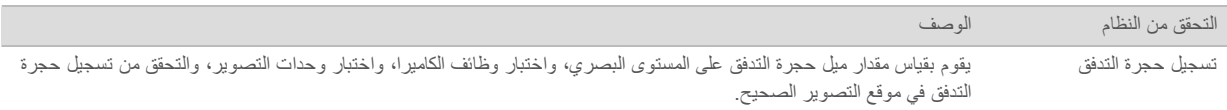

## التحقق من السو ائليات

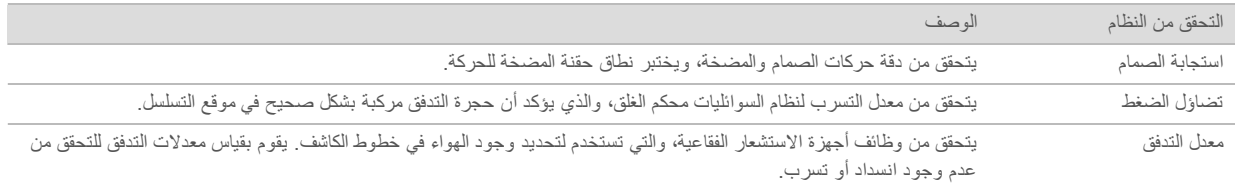

## التحقق الحراري

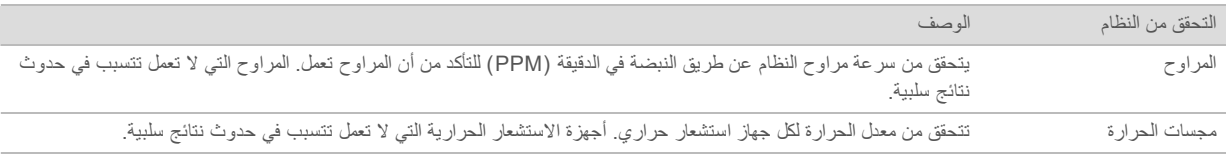

## إعدادات تكوين الشبكة

<span id="page-47-1"></span><span id="page-47-0"></span>يتم تكوين إعدادات الشبكة أثناء التركيب. إذا كان النظام بحاجة إلى إعادة التكوين، بمكنك تغيير الإعدادات أو إعادة ضبطها من شاشة تكوين الشبكة. نتضمن إعدادات التهيئة عنوان P، وعنوان خادم اسم المجال (DNS)، واسم المجال.

تعيين تهيئة الشبكة

- 1 من شاشة إدارة الجهاز، اختر **System configuration** (تهيئة النظام).
	- اختر2 **configuration Network** الشبكة).(تهيئة
- 3 اختر **Obtain an IP address automatically** (الحصول على عنوان IP عنوانعلى عنوان IP باستخدام .DHCPخادم

ملاحظة W

بروتوكول تهيئة المضيف الحيوي (DHCP) هو بروتوكول شبكة قياسي يستخدم في شبكات IP من أجل التوزيع الحيوي لمعايير تهيئة الشبكة.

بدلاً من ذلك، اختر **Use the following IP address** (استخدام عنوان IP التالي) لتوصيل الجهاز بخادم آخر بدويًا كالآتي. قم بالاتصال بمسؤول الشبكة الخاصة بك للحصول على العناوين المحددة لمنشأتك.

- ل متقا بلإخال عنوان IP. عنوان IP هو سلسلة مكونة من 4 أرقام مفصولة عن بعضها بنقطة، بثنبه 168.62.20.37، على سبيل المثال
	- ل قم بإدخال قناع الشبكة الفرعية، والذي يُعد نقسيمًا فرعيًا لشبكة P].
	- ل البوابة الافتراضية، والتي تعد جهاز التوجيه على الشبكة الذي يتصل بالإنترنت.
- 4 اختر **Obtain a DNS server address automatically** (الحصول على خادم DNS تلقائيًا) لتوصيل الجهاز بخادم اسم المجال المرتبط بعنوان IP.

بدلاً من ذلك، اختر **Use the following DNS server addresses (**استخدام عناوين خادم DNS التالية) لتوصيل الجهاز بخادم اسم المجال يدويًا كالآتي.

- ه فقر بإدخال عنوان DNS المفضل. عنوان DNS هو اسم الخادم المستخدم لترجمة أسماء المجال إلى عناوين IP.
- ل أدخل عنوان DNS البديل. يستخدم البديل إذا لم يستطع DNS المفضل ترجمة اسم مجال محدد إلى عنوان IP.

```
حدد5 Save) حفظ).
```
تهيئة مجال الكمبيو تر

ملاحظة

يتم تعيين اسم الكمبيوتر الخاص بالجهاز خلال وقت تصنيعه. يمكن أن تؤثر أي تغييرات في اسم الكمبيوتر على الاتصال وتتطلب مسؤول الشبكة.

- 1 قم بتوصيل الكمبيوتر الخاص بالجهاز إلى مجال أو مجموعة عمل كالآتي.
- <sup>t</sup> **بالنسبة للأجهزة المتصلة بالإنترنت** اختر— **domain of Member**) عضو اتصالبوجودالمرتبطالمجالاسمأدخلثمالمجال)، بشبكة الإنترنت في منشأتك.

ملاحظة

نتطلب تغييرات المجال اسم المستخدم المسؤول وكلمة المرور.

<span id="page-48-0"></span><sup>t</sup> **بالنسبة المتصلةغيرللأجهزة بالإنترنت** اختر— **group work of Member**) عضو مجموعةاسمبإدخالقمثمعمل)،مجموعة العمل. نتفرد منشأتك باسم مجموعة العمل.

حدد2 **Save**) حفظ).

#### الجينومات المخصصة

<span id="page-48-1"></span>يمكنك تحميل مرجعك الخاص بتنسيق FASTA على الكمبيوتر الخاص بالجهاز . يمكنك تحميل عدة ملفات بتنسيق FASTA الأحادي أو ملف واحد بتنسيق FASTA المتعدد (موصى به)، ولكن ليس بدمج الاثنين.

لاستكشاف الأخطاء المتعلقة بملف الجينوم المخصص وإصلاحها، تأكد من وجود المتطلبات التالية.

- 1 تأكد من أن الملف يستخدم امتداد fa.\* أو fasta.\* وأنه تم تخزينه في مجلد مخصص للرجوع إليه.
	- 2 تأكد من أن اسم الكروموسوم لا يحتوي على أي من الأحرف التالية:  $\&$  | ^ \*, ' "; : < > + = \ / [ ] ( ) ? - # للحصول على أفضل النتائج، استخدم حروفًا أبجديةً رقمية فقط في تسمية الكروموسومات.

### ابقاف تشغبل الجهاز

لا يوجد سبب لإيقاف تشغيل الجهاز في الظروف العادية.

- اختر1 **Instrument Manage** الجهاز).(إدارة
- اختر2 **options Shutdown** التشغيل).إيقاف(خيارات
- <span id="page-49-1"></span><span id="page-49-0"></span>اختر3 **down Shut**) إيقاف التشغيل). يقوم الأمر بإيقاف تشغيل البرنامج بأمان ويفصل الطاقة عن الجهاز لننظر لمدة 60 ثانية على الأقل قبل تشغيل الجهاز مرة أخرى يتطلب إجراء الغسيل قبل تشغيل التسلسل التالي.

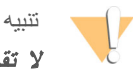

لا تقم بنقل الجهاز. يمكن أن يؤثر تحريك الجهاز بصورة خاطئة على المحاذاة البصرية وعم صحة البيانات. إذا توجب عليك نقل الجهاز، فاتصل بممثل Illumina الخاص بك.

# الملحق B التحليل في الوقت الفعلي

<span id="page-51-1"></span><span id="page-51-0"></span>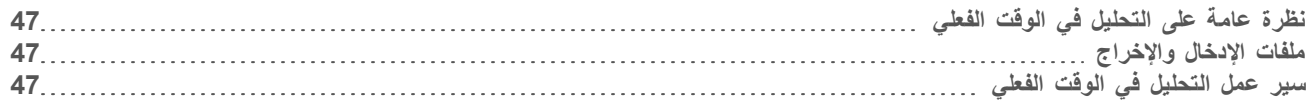

## نظر ة عامة على التحليل في الوقت الفعلي

<span id="page-51-5"></span>يعد التحليل في الوقت الفعلي برنامجًا يعمل على الكمبيوتر الخاص بالجهاز، ويستخرج الكثافات من الصور لإجراء الاستدعاء الأساسي، ومن ثم تعيين سجل الجودة للاستدعاء الأساسي.

<span id="page-51-2"></span>يستخدم نظام MiniSeq تطبيقًا للتحليل في الوقت الفعلي يسمى RTA2. يتم الاتصال بين برنامج التحكم في النظام وRTA2 من خلال واجهة HTTP على الويب وملفات الذاكرة المشتركة. إذا تم إنهاء RTA2، فلن يتم اسئناف المعالجة ولن يتم حفظ بيانات التشغيل.

## ملفات الإدخال والإخراج

ملفات الإدخال

يتطلب برنامج التحليل في الوقت الفعلي الإدخال التالي من أجل المعالجة:

- ه صور الشرائح المتضمنة في ذاكرة النظام المحلية.
- √ RunInfo.xml، الذي يتم إنشاؤه تلقائيًا في بداية عملية التشغيل ويمدك باسم عملية التشغيل، وعدد الدورات، وإذا ما كانت القراءة مفهرسة أم لا، وعدد الشرائح الموجودة على حجرة التدفق.

يتلقى برنامج التحليل في الوقت الفعلي الأوامر من برنامج التحكم حول موقع RunInfo.xml وإذا ما كان مجلد الإخراج الاختياري محددًا أم لا.

## ملفات الإخراج

توجد صور لكل قناة تم اجتيازها فى الذاكرة على هيئة شرائح. تُعد الشرائح مناطق صغيرة مصورة في حجرة التدفق تُعَرَف على أنها مجال الرؤية بواسطة الكاميرا. من هذه الصور، يُنتج البرنامج الإخراج في شكل مجموعة من ملفات الاستدعاء وملفات الفلترة المسجلة بجودة عالية. بتع استخدام ملفات الإخراج لنقل التحليل المنخفض على BaseSpace أو بواسطة وحدات تحليل مدير التشغيل المحلي

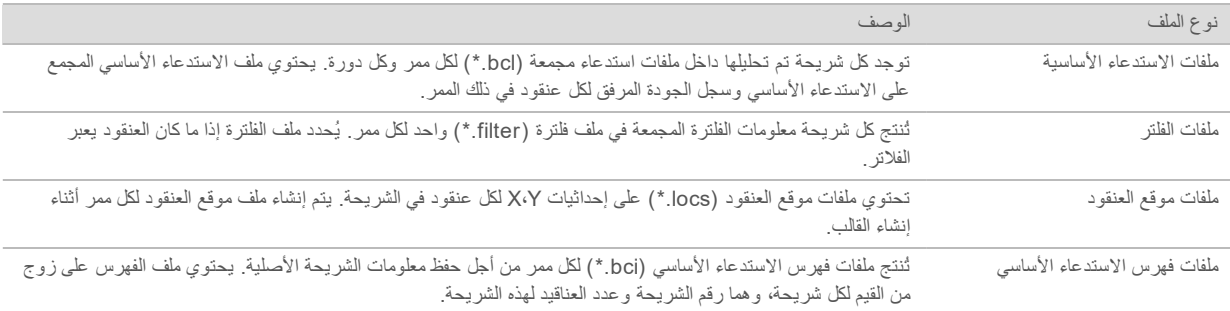

<span id="page-51-4"></span><span id="page-51-3"></span>يوفر RTA2 المقاييس في الوقت الفعلي لجودة عملية التشغيل المخزنة كملفات InterOp . تُعد ملفات InterOp مخرجًا ثنائيًا يحتوي على شريحة، ودورة، ومقاييس مستوى القراءة، وتُستخدم لعرض المقاييس في الوقت الفعلي باستخدام برنامج عارض تحليل التسلسل (Sequencing Analysis ).Viewer

سير عمل التحليل في الوقت الفعلي

**إنشاء قالب** مواقع خرائط العنقود.

**التسجيل واستخراج الكثافة** عنقود.لكلالكثافةقيمةوتحديدالتدفقحجرةفيعنقودلكلالموقعتسجيل

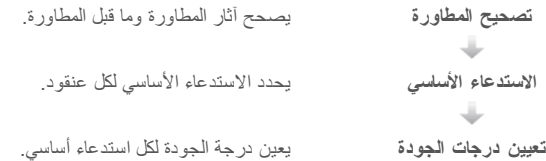

#### انشاء قالب

<span id="page-52-1"></span>يعد إنشاء القالب الخطوة الأولى في سير عمل التحليل في الوقت الفعلي، والذي يحدد موقع كل عنقود في الشريحة باستخدام إحداثيات X وY. يتطلب إنشاء قالب بيانات صورة من الخمس دورات الأولى للتشغيل. يتم إنشاء القالب بعد أخر دورة قالب لإتمام تصوير الشريحة.

#### ملاحظة  $\sqrt{1}$

للكشف عن عنقود خلال إنشاء القالب، يجب على الأقل تواجد أساس واحد غير G في أول **5** دورات.

يستخدم القالب كمرجع لخطوة التسجيل واستخراج الكثافة في التسلسل. مواقع العنقود لحجرة التدفق بالكامل تكون مكتوبة في ملفات موقع العنقود (locs.\*)، ملف واحد لكل خط.

### التسجيل واستخراج الكثافة

بيدأ التسجيل واستخراج الكثافة بعد إنشاء القالب.

- + يرتب التسجيل الصور التي تم إنتاجها خلال كل دورة لاحقة خاصة بالتصوير تجاه القالب.
	- t استخراجيحدد للصورةالقالبفيعنقودلكلالكثافةقيمةالكثافة المحددة.

في حالة فشل التسجيل في أي صورة في الدورة، لا يتم استخراج أي كثافات ويتم استدعاء جميع الأسس كرمز N في هذه الشريحة لتلك الدورة. استخدم برنامج عارض تحليل التسلسل (Sequencing Analysis Viewer) للتعرف على الشرائح والدورات التي لم تنجح في التسجيل. يتم التعرف على الإغفاقات في التسجيل بسهولة كشرائح ودورات حصلت على 0 في العمود 1990 الموجود في علامة تبويب التصوير .

#### تصحيح المطاورة

<span id="page-52-0"></span>في أثناء تفاعل التسلسل، يمتد كل شريط حمض نووي في أحد العناقيد بقاعدة واحدة لكل دورة. تحدث المطاورة وما قبل المطاورة عندما يخرج شريط من الطور خلال دورة الدمج الحالية.

- t تحدث القواعد.إحدىتخلّفعندالمطاورة
- ه لتحدث عملية ما قبل المطاورة عندما تتقدم إحدى القواعد.

الشكل 31 المطاورة وما قبل المطاورة

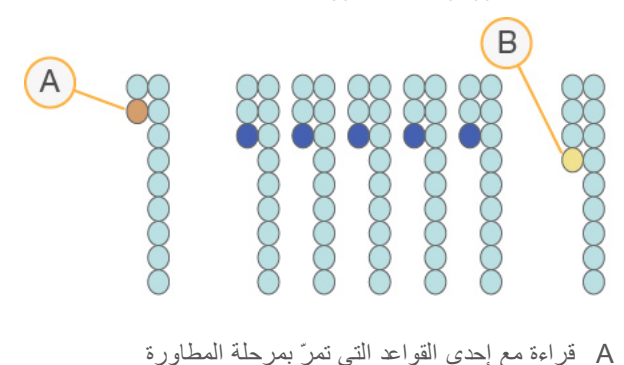

B فراءة بأساس موجود في مرحلة ما قبل المطاورة.

يصحح RTA2 تأثيرات المطاورة وما قبلها، والذي يزيد من الحد الأقصى لجودة البيانات في كل دورة طوال عملية التشغيل.

## الاستدعاء الأساسي

<span id="page-53-1"></span>يحدد الاستدعاء الأساسي أساس (A أو C أو G) لكل عنقود في شريحة معينة في دائرة محدة. يستخدم نظام MiniSeq التسلسل ثنائي القناة، والذي يتطلب صورتين فقط لتشفير البيانات لأربعة من أسس الحمض النووي (DNA) ، واحدة من القناة الحمراء وواحدة من القناة الخضراء. الكثافات المستخرجة من صورة تمت مقارنتها بنتيجة صورة أخرى في أربعة تجمعات سكانية متميزة، تتطابق كل واحدة منها مع النوكليوتيدات. تحدد عملية الاستدعاء الأساسي أي العناقيد التي ينتمي إليها السكان.

الشكل 32 تصور الكثافات العنقودية

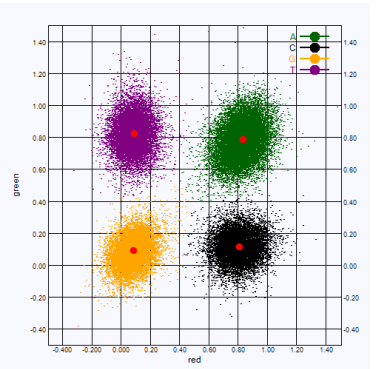

الجدول 1 الاستدعاءات الأساسية في التسلسل ذي القناتين

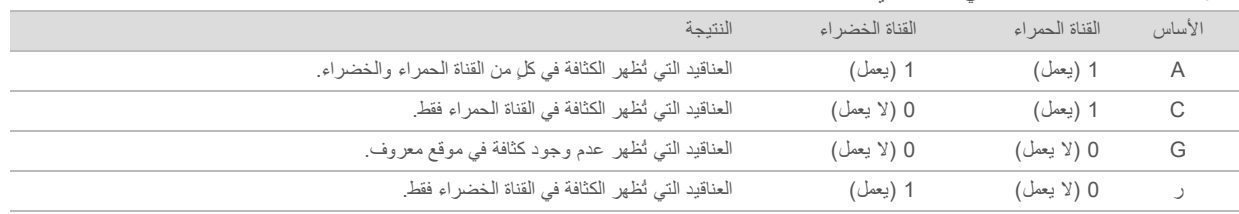

#### فلترةمرور العناقيد

يقوم التحليل في الوقت الفعلي 2 بفلترة البيانات الخام أثناء التشغيل لإزالة العناقيد التبي لا تتطابق مع مستوى جودة البيانات

<span id="page-53-3"></span><span id="page-53-0"></span>بالنسبة للتحليل ثنائي القناة، يستخدم RTA2 نظامًا قائمًا على التعداد السكاني لتحديد نقاء الاستدعاء الأساسي. تمر العناقيد من الفلتر (PF) عندما لا يوجد أكثر من استدعاء أساسي واحد في أول 25 دورة لديه قيمة نقاء غير مقبولة. العناقيد التي لا تمر من الفلتر لن تكون محل استدعاء أساسي في الدورات المستقبلية.

#### الاعتبارات المتعلقة بالمؤشر

تختلف قراءات مؤشر عملية الاستدعاء الأساسي من الاستدعاء الأساسي خلال القراءات الأخرى.

<span id="page-53-2"></span>يجب أن تبدأ قراءات المؤشر بأساس واحد على الأقل بخلاف G في أيٍّ من الدورتين الأولتين. إذا بدأت قراءة المؤشر باستدعائين أساسيين لـ G، فلن يتم بث إشارة قوية. يجب أن تكون الإشارة موجودة في كلٍ من الدورتين الأولتين لضمان إزالة تعدد الإرسال.

لتحسين اِمكانية إزالة تعدد الإرسال، حدد تسلسلات المؤشر الذي يوفر إشارة في قناة واحدة على الأقل، يُفضّل كلتا القناتين، لكل دورة. عند اتباع هذه الإرشادات، يمكنك تجنب تركيبات المؤشر التي تنتج أسس G في أي دورة.

- t CأوA—الحمراءالقناة
- t TأوA—الخضراءالقناة

تضمن عملية الاستدعاء الأساسي الدقة عند تحليل نماذج إرسال الإشارات الضعيفة.

## تعيين درجات الجودة

<span id="page-54-1"></span><span id="page-54-0"></span>درجة الجودة، أو درجات الجودة، هي توقع لاحتمالية وجود استدعاء أساسي غير صحيح. تُشير درجة الجودة الأعلى إلى أن أحد الاستدعاءات الأساسية أعلى في الجودة وأقرب إلى أن يكون صحيحًا.

تعتبر درجة الجودة وسيلة مدمجة للوصول إلى احتمالات الخطأ الصغيرة. يُمثّل X)(X) درجات الجودة، حيث تكون X هي درجة الجودة. يُبيّن الجدول التالي العلاقة بين درجة الجودة واحتمالية الخطأ.

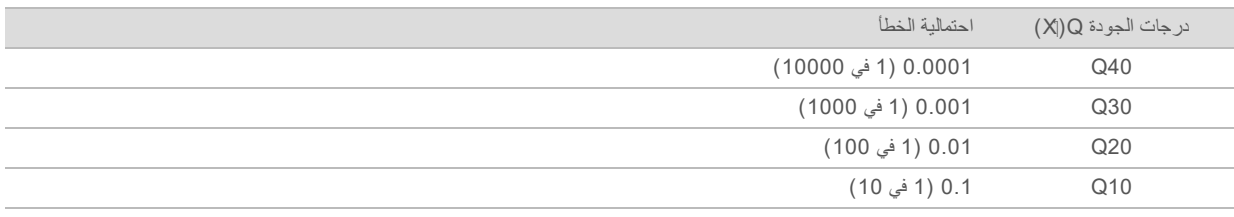

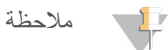

يستند تعيين درجات الجودة على نسخة مُعدّلة من خوارزمية فريد "Phred".

بقوم تعيين درجات الجودة بحساب مجموعة من مؤشرات التوقع لكل استدعاء أساسي، ثم تُستخدم القيم المتوقّعة للبحث عن درجة الجودة في جدول الجودة. يتم إنشاء جداول الجودة لتقديم توقعات ذات جودة دقيقة بشكل مثالي لعمليات التشغيل التي تم إنشاؤها عن طريق تهيئة محددة لنظام التسلسل الأساسي والإصدار الكيميائي.

بعد تحديد درجة الجودة، يتم تسجيل النتائج في ملفات الاستدعاء الأساسي.

# الملحق C ملفات الإخراج

<span id="page-55-1"></span><span id="page-55-0"></span>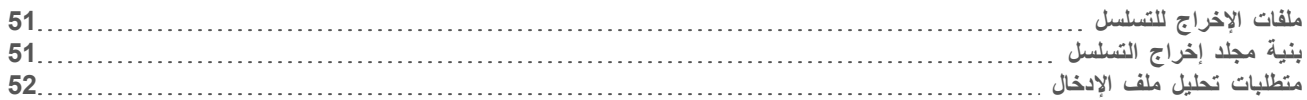

## ملفات الإخراج للتسلسل

<span id="page-55-3"></span>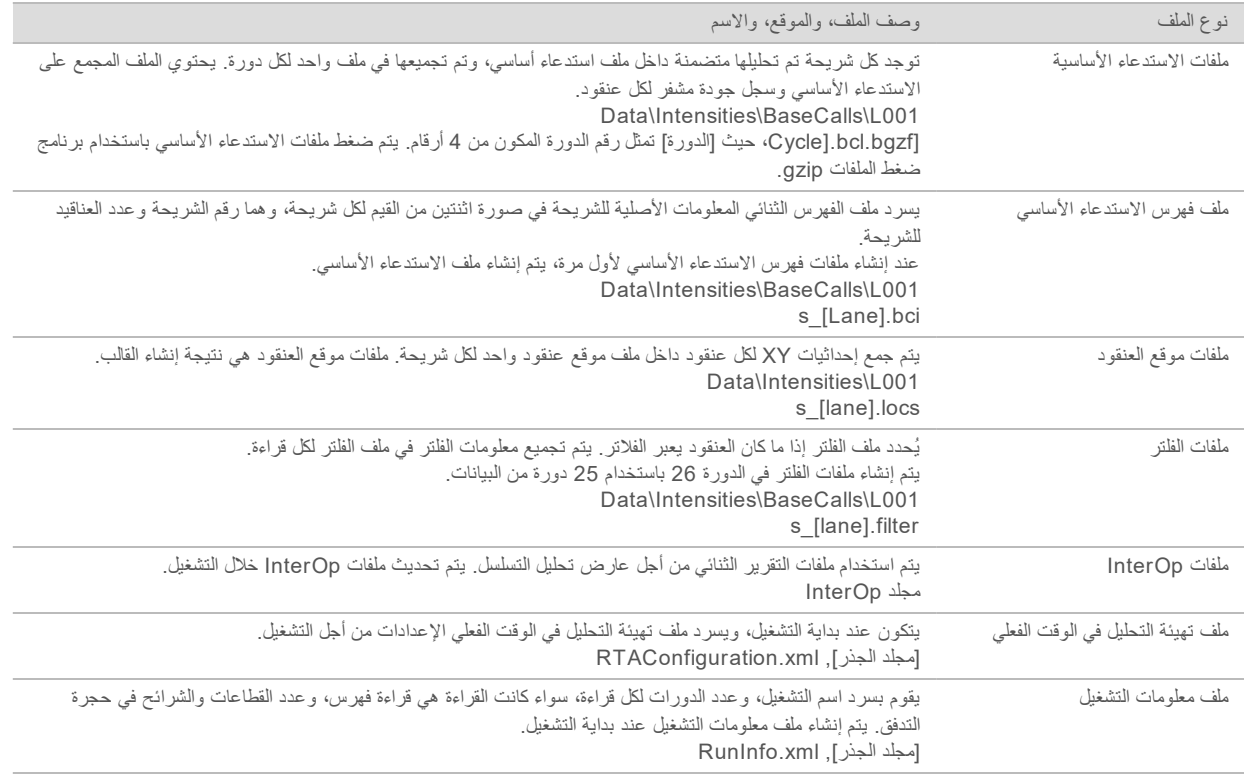

## <span id="page-55-4"></span>بنية مجلد إخراج التسلسل

<span id="page-55-2"></span>تُنشئ برامج التحكم اسم مجلد الإخراج تلقائيًا. **عمليات التهيئة البيانات Intensities الاستدعاءات الأساسية 001L** ملفات— الاستدعاء الأساسية، دورةكلفيالمجمعة **001L** مجمع.\*locsملف— **صور التركيز** ل**1001 ـــــ** صور التركيز مسجلات تحليل الجهاز — ملفات السجل تصف خطوات تحليلات الجهاز **InterOp ۱۸ ـــــــــــــــــــــــ** ملفات نثائية تُستخدم عن طريق عارض تحليل التسلسل

- ه<mark>ا السجلات</mark> ـــــ ملفات السجل تصف الخطوات التشغيلية
- و**الوصفة** ملف طريقة تشغيل محددة يُسمى بمعرف خرطوشة الكاشف
- <mark>الم</mark> س**جلات التحليل في الوقت الفعلي —** ملفات السجل التي تشرح الخطوات التحليلية
	- RTAComplete.xml **E**
	- RTAConfiguration.xml
		- RunInfo.xml $\Box$
		- RunNotes.xml **E**
		- RunParameters.xml <br>
		<sub>■</sub>

## متطلبات تحليل ملف الإدخال

<span id="page-56-0"></span>يتطلب مدير التشغيل المحلي الملفات التالية التي تم إنشاؤها خلال تشغيل التسلسل لإجراء تحليل أو وضعه في قائمة الانتظار تتطلب بعض وحدات التحليل ملفات إدخال إضافية لإجراء التحليل. لمزيدٍ من المعلومات، راجع دليل سير العمل لنموذج التحليل الذّي تستخدمه.

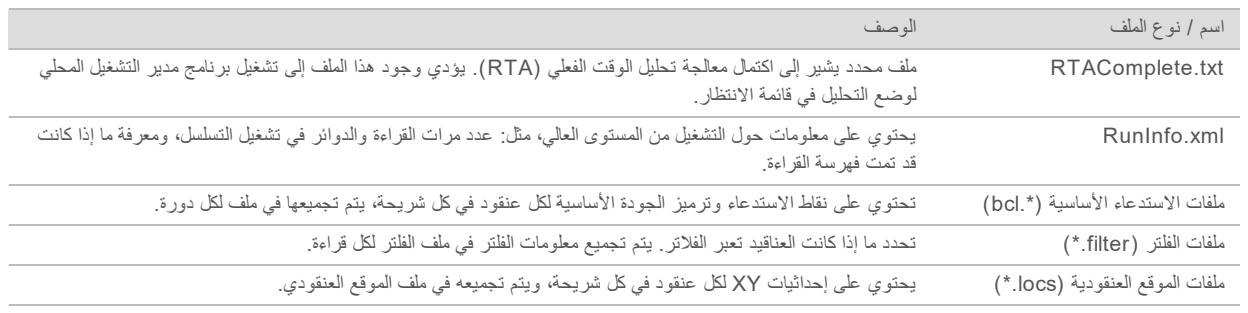

## الفهرس

## **R**

<span id="page-57-0"></span>RTA<sub>2</sub> معالجة الأخطاء؛ ملفات السجل السجل العالمي؛ ملفات السجل سجل الممر N؛ الأخطاء والتحذيرات في ملفات الإخراج [39](#page-43-2)

## **ا**

أخطاء فحص ما قبل التشغيل؛ عملية استكشاف الأخطاء وإصلاحها فحص ما قبل التشغيل [38](#page-42-1) إزالة [8](#page-12-0)المستهلكات إعادة التهجين، القراءة رقم 1؛ عملية استكشاف الأخطاء وإصلاحها مقاييس ذات جودة منخفضة؛ حجرة التدفق إعادة التهجين؛ إعادة تهجين المشرع [39](#page-43-3) البرامج التحكم في الجهاز؛ برنامج التحليل في الوقت الفعلي؛ البرامج تحليل الصور، الاستدعاء الأساسي؛ برنامج التحكم؛ التحليل البرامج؛ مدير التشغيل المحلي؛ البرامج [3](#page-7-0)التحليل البرنامج التحقق من وجود تحديثات [8](#page-12-1) تثبيت؛ اسم مستخدم النظام وكلمة المرور؛ مفتاح الطاقة؛اسم المستخدم وكلمة المرور؛ الجهاز تشغيل؛ زر التشغيل [7](#page-11-3) تحديث تلقائي [34](#page-38-1) تحديث يدوي [35](#page-39-0) التصوير، التسلسل ثنائي القناة؛ الكثافات [49](#page-53-1) الجهاز إعدادات التهيئة؛ البرنامج إعدادات التهيئة؛ إعدادات التهيئة [43](#page-47-1) زر الطاقة؛ زر الطاقة [3](#page-7-1) الجينومات المرجعية الجينومات المخصصة [44](#page-48-1) بياناتقاعدةمسبقًا؛مثبتة بياناتقاعدة؛RefGene ؛dbSNP بياناتقاعدة تثبيتالبيانات،قواعد؛miRbase مسبق؛ الجينومات المرجعية تتسيق الملف [6](#page-10-1) الصيانة الوقائية؛ الصيانة، وقائية [31](#page-35-3) الغسيل غسيل بدوي؛ الغسيل مكونات الغسيل؛ الغسيل المستهلكات التي يلزم على المستخدم توفير ها؛ غسيل الجهاز؛ المستهلكات مستهلكات الغسيل [31](#page-35-4) الكواشف المستعملة التخلص منها [33](#page-37-0)

المساعدة الفنية؛ التعليمات،الجزء الفني؛دعم العملاء؛المستندات [55](#page-59-1) المستهلكات الماء عالي الجودة وفقًا لمعايير المختبرات؛ إرشادات استخدام المعاء عالي الجودة وفقًا لمعايير المختبرات [12](#page-16-1) تشغيل التسلسل؛ المستهلكات التي يوفرها المستخدم؛ المستهلكات؛ التي يوفرها المستخدم [12](#page-16-2) صيانة الجهاز؛ المستهلكات التي يلزم على المستخدم توفير ها؛ صيانة الجهاز المستهلكات [12](#page-16-3) مستهلكات الغسيل؛ هيبوكلوريت الصوديوم، الغسيل؛سير العمل هيبوكلوريت؛ خرطوشة الكاشف خزان رقم 28 [32](#page-36-0) المستهلكات؛ الكواشف؛ التوافق ؛التوافقRFIDتعقب؛RFIDتعقب حجرة تدفق، خرطوشة الكاشف [4](#page-8-1) المطاورة، ما قبل المطاورة؛المطاورة التجريبية [48](#page-52-0) المقاييس الاستدعاء الأساسي؛ الاستدعاء الأساسي ثنائي القناة؛ تصوير ثنائي القناة [49](#page-53-1) دورات الكثافة؛مقاييس دورات كثافة العنقود [27](#page-31-0) الوثائق؛التدريب؛صفحات [1](#page-5-3)الدعم الوضع [8](#page-12-2)التجريبي إيقاف تشغيل الجهاز؛إدارة الجهاز ايقاف التشغيل [45](#page-49-1)

## **ب**

برنامج التحديث [34](#page-38-2) برنامج التحليل في الوقت الفعلي xml.RunInfo التحليل؛ ملفات الإخراج؛ ملفات الإخراج؛ ملفات الاستدعاء الأساسي؛ ملفات الفلتر؛ ملفات الموقع؛ موقع العنقود الملفات؛ ملفات الإخراج، التسلسل [51](#page-55-3)

## **ت**

تحقق ما قبل التشغيل؛ سير العمل تحقق ما قبل التشغيل [23](#page-27-0), [26](#page-30-1) تكوين BaseSpace؛ معلمات التشغيل وضع BaseSpace؛ سير العمل وضع BaseSpace؛ معلمات التشغيل تعديل المعلمات [23](#page-27-1) الحالة؛تنبيهات الأيقونات؛ الحالة؛ الأيقونات الأخطاء والتحذيرات؛ الأخطاء [4](#page-8-2)والتحذيرات تهيئة التحليل؛ سير العمل تهيئة التحليل [19](#page-23-1)

تهيئة مستقلة؛ سير العمل وضع مستقل؛ معلمات التشغيل وضع مستقل؛ موقع المجلد [22](#page-26-0)

## **ح**

حجرة التدفق BaseSpace؛ برنامج التحليل في الوقت الفعلي [1](#page-5-4) [18](#page-22-2)الإعداد نظرة عامة؛ المستهلكات حجرة التدفق [4](#page-8-3) حجر ة الكاشف؛ المكونات حجرةالكاشف؛حجرة التصوير؛ المكونات حجرة التصوير؛ شريط المعلومات؛ المكونات شريط [2](#page-6-1)المعلومات حيز حجر ة التدفق؛ المكونات حيز حجرة التدفق؛ مشبك حجرة التدفق [2](#page-6-2)

## **خ**

خدمة المراقبة الاستباقية لدى Illumina [10-12](#page-14-0) خدمة نسخ التشغيل؛ نقل البيانات خدمة نسخ التشغيل [28](#page-32-2) خرطوشة الكاشف الإعداد؛ سير العمل خر طوشة الكاشف [17](#page-21-2) نظرة عامة؛ التوافق مستهلكات؛RFIDتعقب خرطوشة [5](#page-9-0)الكاشف خيار تحميل متقدم؛ إعداد التشغيل، خيار متقدم؛ سير العمل خيار تحميل متقدم [8](#page-12-3)

#### **د**

درجات الجودة؛الأخطاء الاحتمالية،خوارزمية فريد "Phred"؛ جداول الجودة [50](#page-54-1)

#### **س**

سير العمل الاعتبارات المتعلقة بالمؤشر؛ الاعتبارات المتعلقة بالمؤشر؛ الاستدعاء الأساسي الاعتبارات المتعلقة بالمؤشر [49](#page-53-2) التسلسل؛ سير عمل التسلسل [47](#page-51-4) الكواشف المستعملة؛ الكواشف المستعملة التخلص منها [21](#page-25-0), [25](#page-29-0) إلىالدخولتسجيل BaseSpace؛ BaseSpace تسجيل الدخول [23](#page-27-2) خرطوشة الكاشف؛ الكواشف التخلص منها بشكل مناسب [20](#page-24-0), [24](#page-28-0)

مقاييس التشغيل؛ مقاييس التشغيل [26](#page-30-2) نظرة عامة 17-16

## **ط**

طول القراءة؛ الدورات في القراءة [15](#page-19-3)

## **ع**

عار ض تحليل التسلسل [15](#page-19-4) عملية استكشاف الأخطاء وإصلاحها خيارات جهات الاتصال [37](#page-41-2) فحص النظام؛ فحص النظام [41](#page-45-1) مساحة محرك الأقراص الصلب؛ مساحة محرك الأقراص [39](#page-43-4)الصلب ملفات تشغيل محددة [37](#page-41-3)

## **غ**

غسيل تلقائي؛ غسيل ما بعد التشغيل [28](#page-32-3)

## **ف**

فلترة مرور العناقيد؛ فلتر المرور (PF)؛ فلتر التنقية؛ التحليل، أولمي نقاء الإشارة [49](#page-53-3)

### **م**

مادة الفورماميد، الموقع رقم 6 [28](#page-32-4) مدة التشغيل؛ البرنامج مدة التشغيل؛ سير العمل مدة التشغيل؛ طول القراءة [15](#page-19-5) ملفات RunInfo.xml؛ [37](#page-41-4), [51](#page-55-4) موقع العنقود إنشاء قالب؛ إنشاء قالب [48](#page-52-1)

## **ن**

علىعامةنظرة إنهاء؛2v RTA 2v RTA [47](#page-51-5) نقل السانات النشاط؛أيقونات BaseSpace أيقونات النقل [27](#page-31-1)

### **و**

وسيط BaseSpace؛ نقل البيانات وسيط BaseSpace [28](#page-32-5)

> المستند رقم 10000000000015 إصدار ARA 02 المادة رقم 20014309 للاستخدام البحثي فقط. لا يستخدم في الإجراءات التشخيصية.

## المساعدة الفنية

## للمساعدة الفنية، اتصل بالدعم الفني لشركة Illumina.

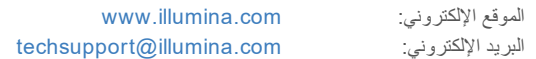

## هواتف دعم عملاء شركة Illumina

<span id="page-59-1"></span><span id="page-59-0"></span>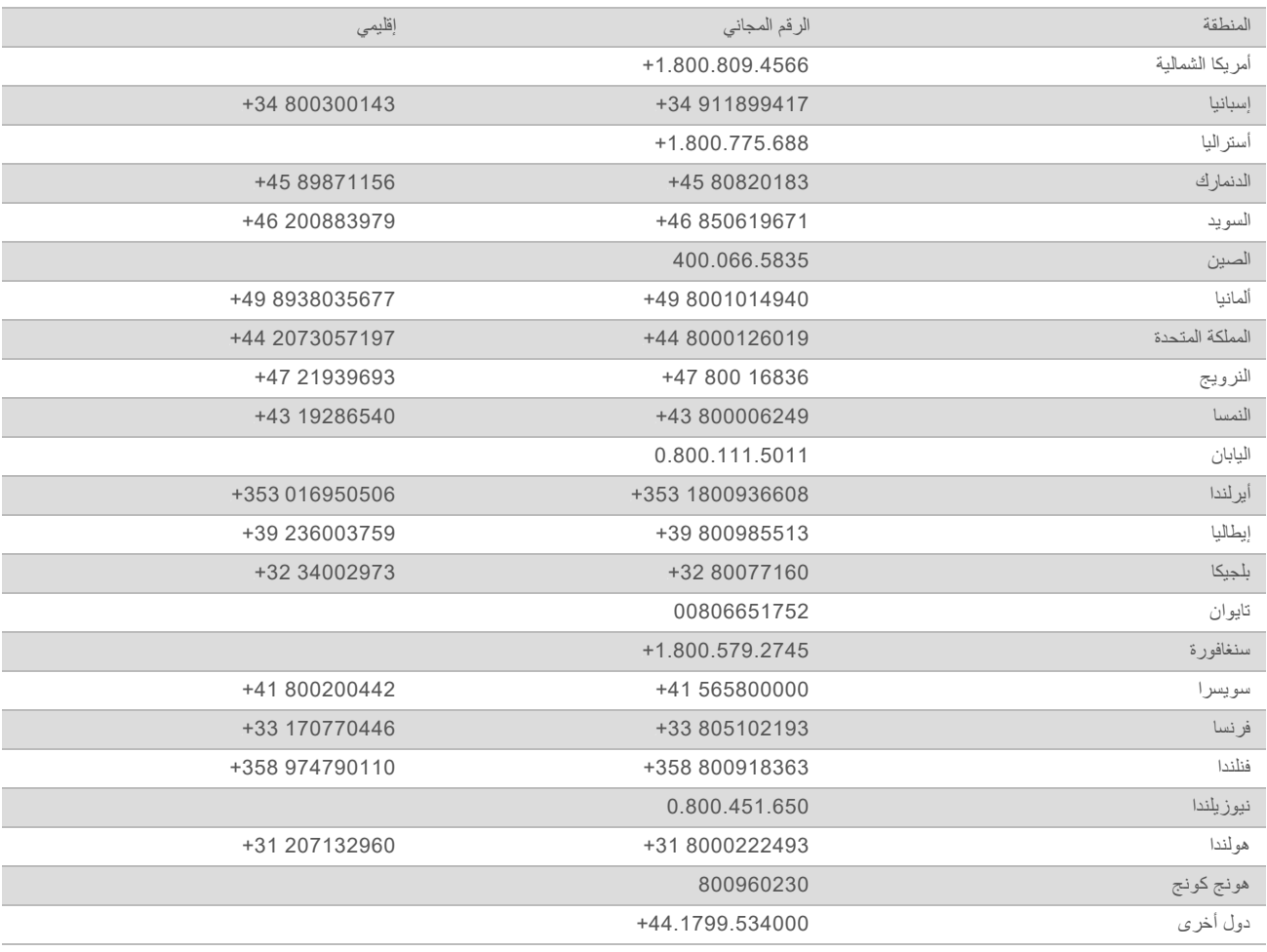

و**رق بيانات السلامة (SDS)**—متوفر على موقع شركة Illumina support.illumina.com/sds.html.

<mark>مستندات المنتج</mark> حتوفرة للتنزيل بصيغة PDF من موقع شركة Illumina. انتقل إلى موقع support.illumina.com، واختر منتجًا، ثم اختر **Literature & Documentation**) المستندات والمواد المطبوعة). رقمالمستند 1000000002695 ARA02إصدار المادة رقم 20014309

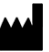

Illumina Illumina Way 5200 .San Diego, California 92122 U.S.A (ILMN (4566.1.800.809+) 1.858.202.4566+ أمريكا(خارج الشمالية) techsupport@illumina.com www.illumina.com

للاستخدام البحثي فقط. لا يستخدم في الإجراءات التشخيصية. حقوق الطبع والنشر © لشركة Illumina, Inc 2018، جميع الحقوق محفوظة.

# illumina®